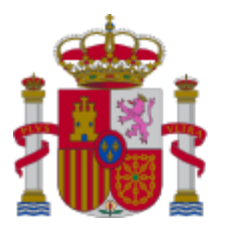

**MINISTERIO** DE CIENCIA, INNOVACIÓN Y UNIVERSIDADES

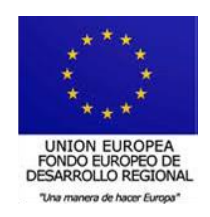

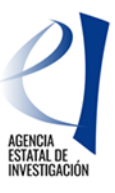

# **MANUAL DE AYUDA A LA SOLICITUD ELECTRÓNICA CONVOCATORIAS DE PROYECTOS DE I+D+i 2018 «RETOS INVESTIGACIÓN» Y «GENERACIÓN DE CONOCIMIENTO»**

*(Fecha última versión: 10 de septiembre de 2018)*

**[ANTES DE PRESENTAR LA SOLICITUD.](#page-1-0)**

**[¿QUIÉN DEBE PRESENTAR LA SOLICITUD?](#page-1-1)**

**[ACCESO A LA APLICACIÓN DE SOLICITUD.](#page-1-2)**

- **1. [Alta del investigador principal en el registro](#page-1-3) unificado de solicitantes.**
- **2. Acceso [para cumplimentar la solicitud electrónica de la convocatoria.](#page-2-0)**

**RELLENAR [UN FORMULARIO DE SOLICITUD Y ADJUNTAR DOCUMENTOS.](#page-4-0)**

- **1. [Aspectos generales.](#page-4-1)**
- **2. [Página "Solicitante".](#page-5-0)**
- **2.1. [Sección "Entidad solicitante".](#page-5-1)**
- **2.2. [Sección "Datos del investigador principal 1".](#page-6-0)**
- **3. [Página "Proyecto".](#page-9-0)**
- **3.1. [Sección "Datos del proyecto".](#page-9-1)**
- **3.2. [Sección "Otros datos del proyecto".](#page-11-0)**
- **3.3. [Sección "Indicadores del proyecto.](#page-11-1)**
- **3.4. [Sección "Programas de formación".](#page-12-0)**
- **4. [Página "Investigadores".](#page-12-1)**
- **4.1. [Sección "Datos del investigador principal 2".](#page-12-2)**
- **4.2. [Sección "Miembros del equipo de investigación".](#page-13-0)**
- **5. [Página "Presupuesto".](#page-15-0)**
- **5.1. [Sección "Gastos de personal".](#page-15-1)**
- **5.2. [Sección "Gastos de ejecución".](#page-16-0)**
- **5.3. [Sección "Resumen del presupuesto".](#page-17-0)**
- **6. [Página "Implicaciones éticas y/o de bioseguridad".](#page-17-1)**
- **7. [Página "Buques".](#page-18-0)**
- **8. [Página "Añadir documentos".](#page-19-0)**
- **9. [Finalización del proceso de solicitud.](#page-20-0)**
- **9.1. [Borrador.](#page-20-1)**
- **9.2. [Generar Definitivo.](#page-20-2)**

**[FIRMA Y REGISTRO DE LA SOLICITUD.](#page-21-0)**

- **1. [Alta del RL de la entidad en el Registro Unificado de Solicitantes \(RUS\).](#page-21-1)**
- **2. [Módulo de Firma.](#page-22-0)**

**[ABREVIATURAS.](#page-23-0)**

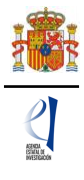

# <span id="page-1-0"></span>**ANTES DE PRESENTAR LA SOLICITUD.**

Antes de completar el formulario de solitud es recomendable que lea atentamente el texto completo de las convocatorias de Proyectos [«Generación de Conocimiento»](http://www.ciencia.gob.es/portal/site/MICINN/menuitem.791459a43fdf738d70fd325001432ea0/?vgnextoid=1c85ed0682835610VgnVCM1000001d04140aRCRD&vgnextchannel=ede586fd6c544610VgnVCM1000001d04140aRCRD&vgnextfmt=formato2&id3=1985ed0682835610VgnVCM1000001d04140a____) (PGC) y [«Retos](http://www.ciencia.gob.es/portal/site/MICINN/menuitem.dbc68b34d11ccbd5d52ffeb801432ea0/?vgnextoid=fef9e6f001f01610VgnVCM1000001d04140aRCRD)  [Investigación»](http://www.ciencia.gob.es/portal/site/MICINN/menuitem.dbc68b34d11ccbd5d52ffeb801432ea0/?vgnextoid=fef9e6f001f01610VgnVCM1000001d04140aRCRD) (RTI), a las que podrá acceder a través de la página web del Ministerio de Ciencia, Innovación e Universidades (MCIU) o a través de la Base de Datos Nacional de Subvenciones (localizadores [412118](http://www.pap.hacienda.gob.es/bdnstrans/GE/es/concesiones/convocatoria/412118) y [412122,](http://www.pap.hacienda.gob.es/bdnstrans/GE/es/convocatoria/412122) respectivamente).

Asimismo, es recomendable que lea la información que podrá encontrar en la página web de la convocatoria, donde podrá informarse de los plazos de presentación de solicitud, revisar las novedades de las convocatorias 2018, descargar los modelos de documentos que deberá presentar y consultar el documento de preguntas frecuentes, así como acceder a la aplicación telemática de solicitud.

## <span id="page-1-1"></span>**¿QUIÉN DEBE PRESENTAR LA SOLICITUD?**

El **investigador principal** (IP) será quien rellene el formulario a través de la aplicación de solicitud y adjunte la documentación que deba acompañarla. Una vez que lo haya completado y validado, deberá imprimir el documento que será firmado por el IP y por todos los miembros del equipo de investigación. Una vez cerrada y firmada la propuesta, la pondrá a disposición de la persona que ostente la representación legal de la entidad solicitante, que será quien firme y registre la solicitud.

La **persona que ostente la representación legal de la entidad** (RL) podrá acceder al formulario de solicitud que ha completado y validado el IP. Si toda la documentación es correcta, el RL de la entidad la firmará y la registrará a través de la aplicación de firma. Para ello, es imprescindible que el RL posea un certificado digital válido.

# <span id="page-1-2"></span>**ACCESO A LA APLICACIÓN DE SOLICITUD.**

## **1. Alta del investigador principal en el registro unificado de solicitantes.**

<span id="page-1-3"></span>El investigador principal del proyecto será el interlocutor con el MCIU para el proyecto presentado. En caso de haber dos IP, se considerará como único interlocutor el IP1. En los artículos 6 y 7 de la convocatoria se enumeran los requisitos específicos para ser investigador principal de la solicitud.

Una vez constatado que se cumplen los requisitos para ser IP, se deberá asegurar de que está dado de alta en el Registro Unificado de Solicitantes (RUS) con el rol de "investigador principal".

Si no está registrado como IP en el RUS, deberá acceder a la dirección electrónica del RUS para darse de alta: https://sede.micinn.gob.es/rus/.

Para darse de alta en el RUS como IP, deberá seleccionar en la primera página la opción "Registro Investigador", que encontrará en la parte izquierda de la página.

Si ya está dado de alta como IP en el RUS, deberá comprobar, haciendo uso de su clave de acceso, que el rol asignado es el correcto para cumplimentar la solicitud.

**Si usted fuera al mismo tiempo RL e IP de la solicitud a realizar, debe declararlo en el RUS antes de empezar a rellenar la solicitud** pues de lo contrario, prevalecería su carácter de RL y no podría proceder a cumplimentar la solicitud electrónica como IP de la actuación.

Si ya está registrado como RL, puede acceder al RUS, con sus claves o mediante certificado electrónico si dispone de él, para declarar que también va a ser IP de la actuación.

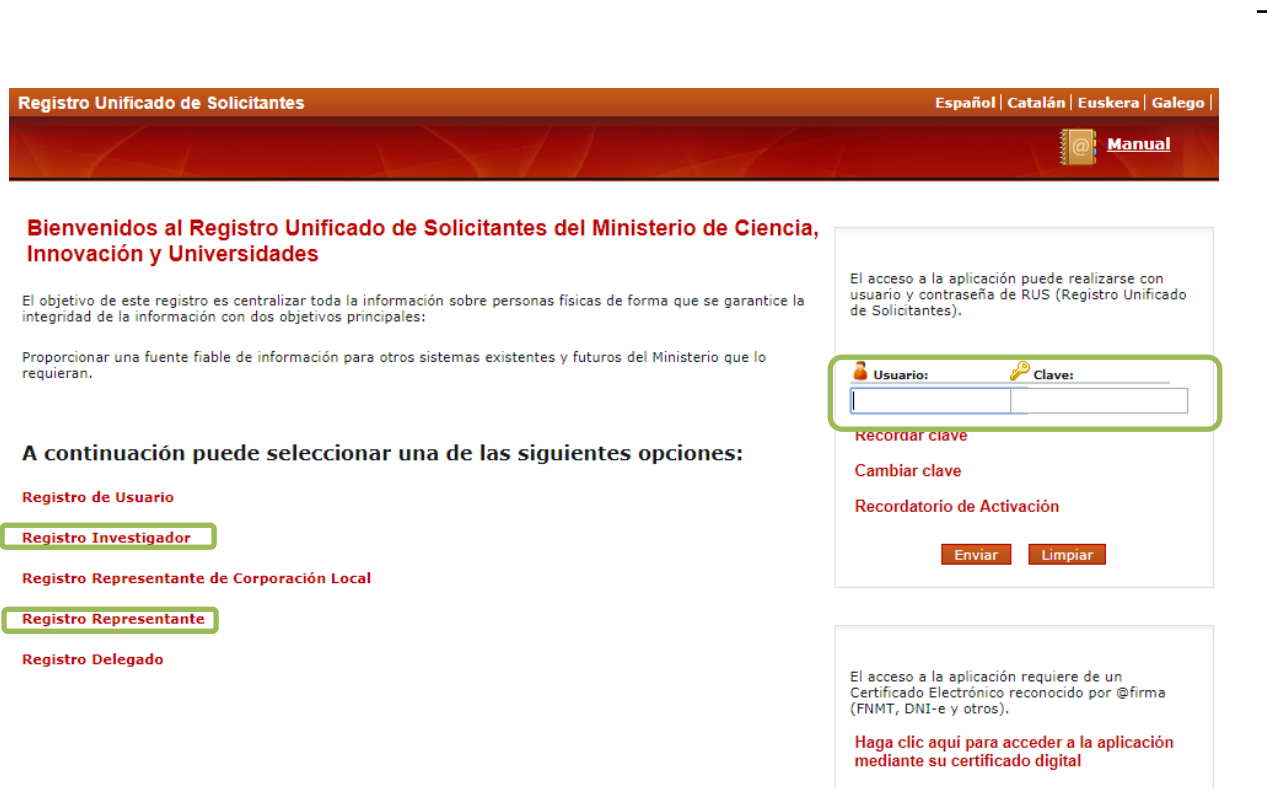

### **2. Acceso para cumplimentar la solicitud electrónica de la convocatoria.**

<span id="page-2-0"></span>Los enlaces para cumplimentar la solicitud electrónica los encontrará en la página WEB del Ministerio de Ciencia, Innovación y Universidades.

- Convocatoria RTI:<https://sede.micinn.gob.es/proyectosidretos>
- Convocatoria PGC:<https://sede.micinn.gob.es/generacionConocimiento/>

La primera página de la solicitud que verá será la siguiente, para la convocatoria de Retos Investigación:

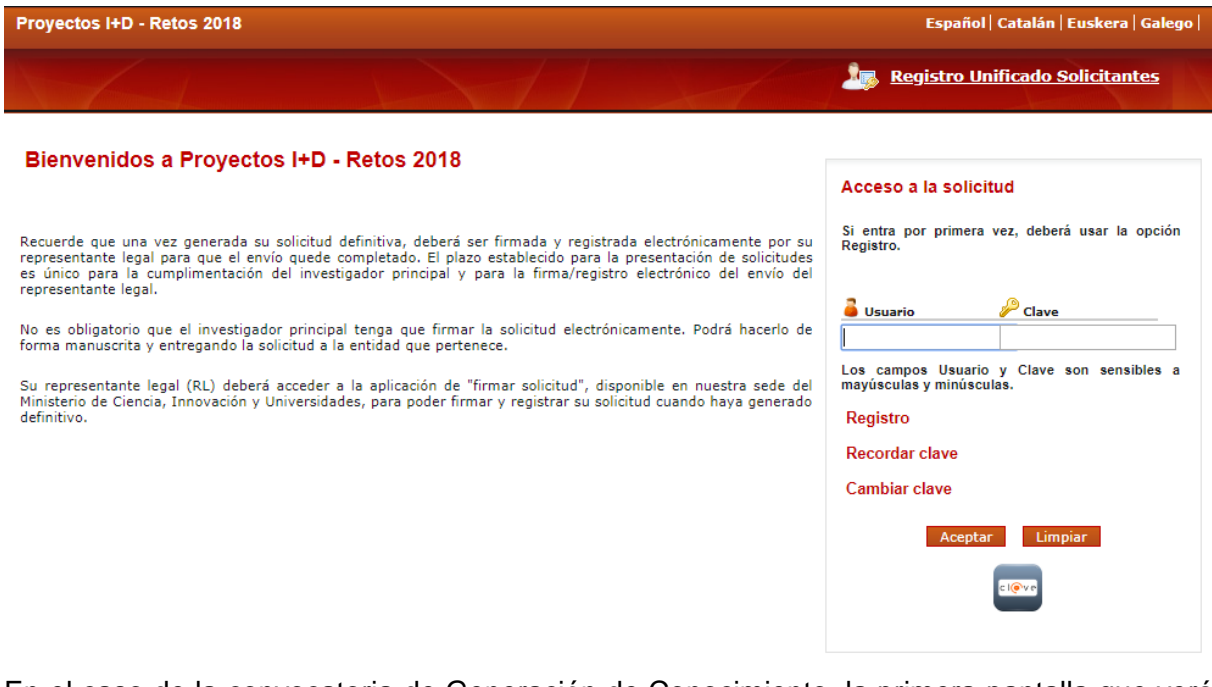

En el caso de la convocatoria de Generación de Conocimiento, la primera pantalla que verá será la siguiente:

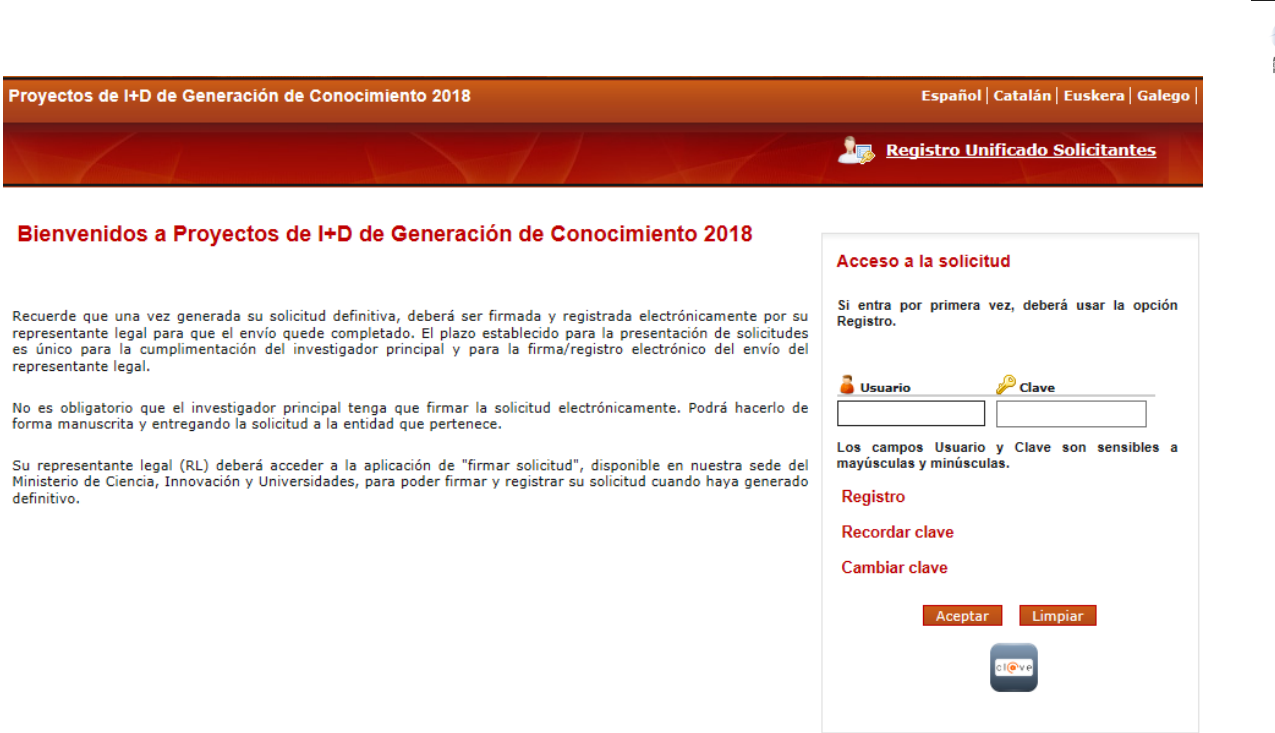

Si está dado de alta en el RUS como IP, deberá introducir sus códigos de usuario y clave de acceso para entrar a la solicitud, que serán los mismos que se han registrado en RUS. A partir de aquí, el IP podrá comenzar a rellenar los datos de la solicitud.

Al pulsar aceptar en la página de entrada, verá la siguiente pantalla:

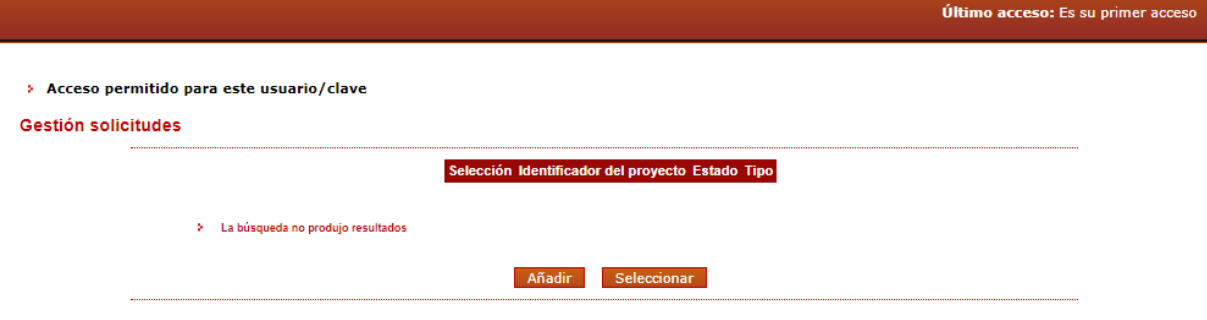

Si pulsa en **Añadir**, automáticamente se le activará una nueva solicitud con su código correspondiente, como ve puede ver en la siguiente figura:

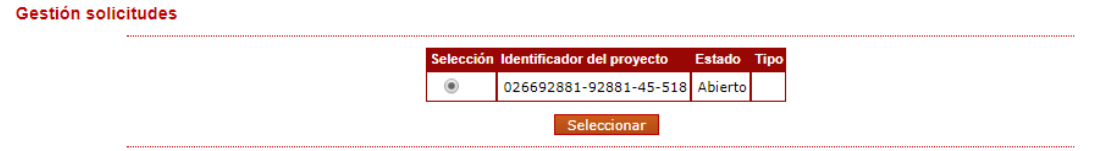

El estado "Abierto" indica que puede empezar a cumplimentar la solicitud. Una solicitud en estado "Cerrada" no se podrá editar más.

El identificador del proyecto será el primer código que le asignará la aplicación para el seguimiento de esta solicitud. Si usted sale de la solicitud sin concluirla y entra de nuevo pasado un tiempo a ella, el identificador del proyecto permanecerá invariable.

Cuando finalice su solicitud y el proyecto pase a ser tramitado, se le asignará un código distinto (la referencia) que identificará su propuesta, tanto si es concedido como denegado.

Cada vez que cumplimente datos en las pantallas, debe dar al botón "Guardar" en cada una de ellas para que los datos queden almacenados. En caso de no pulsar Guardar, perderá los datos que hubiese rellenado en esa pantalla. Se recomienda no usar los botones "Adelante" y "Atrás" del navegador, ya que no es probable que no guarde las modificaciones que realice.

Tal y como se indica en el artículo 7.1.d) **cada IP sólo podrá presentar una única solicitud,** por lo que no es conveniente que abra más de una solicitud en esta aplicación informática.

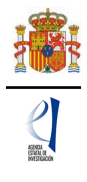

## <span id="page-4-0"></span>**RELLENAR UN FORMULARIO DE SOLICITUD Y ADJUNTAR DOCUMENTOS.**

## **1. Aspectos generales.**

<span id="page-4-1"></span>Una vez generada la primera solicitud, al dar en **Gestión de Solicitudes** y pulsar el botón **Seleccionar**, accederá a la siguiente página:

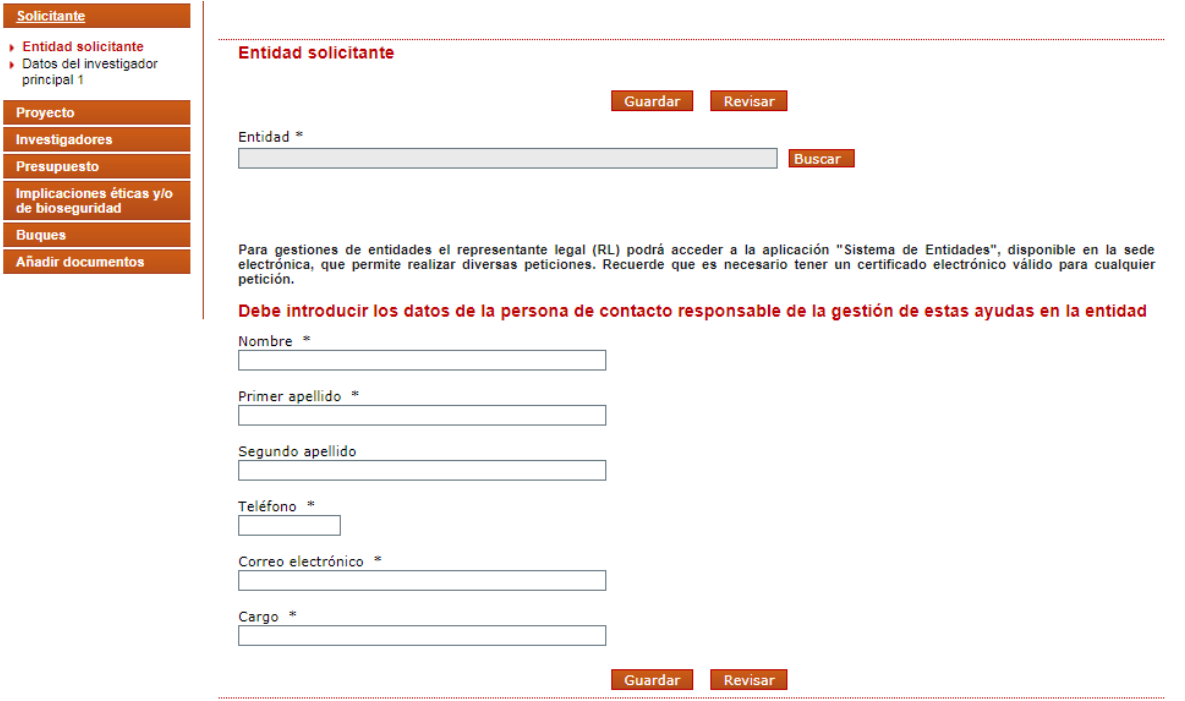

A la izquierda se agrupan las partes fundamentales de las que se compone la solicitud. Cuando se selecciona cada uno de los apartados, se despliegan páginas diferentes que deberán ser cumplimentadas.

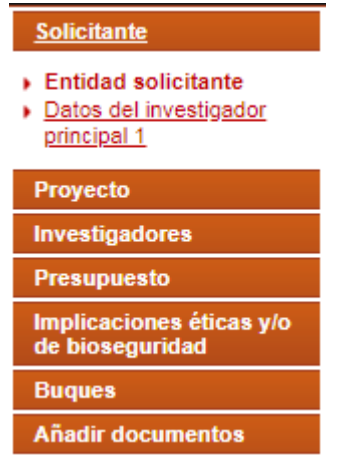

En la parte superior derecha de la pantalla tiene las opciones siguientes:

Detección de errores | Borrador | Generar definitivo | Volver | Salir |

- Detección de errores: muestra los campos pendientes de rellenar en toda la solicitud. No podrá cerrar la misma hasta que en este campo se indique que no existen errores.
- Borrador: genera un borrador de la solicitud en formato PDF, con la información aportada hasta ese momento.
- Generar definitivo: genera el documento en formato PDF de la solicitud definitiva, que será la que deberá firmar el RL.
- Volver: vuelve a la pantalla con el listado de solicitudes del IP.
- Salir: sale de la aplicación de cumplimentar la solicitud.

*Manual de Ayuda a la Solicitud Electrónica Convocatorias de Proyectos de I+D+i 2018 «Retos Investigación» y «Generación de Conocimiento»* 5

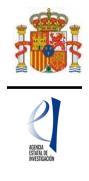

En todo momento, y como ayuda, puede pulsar en **Detección de errores** en la parte superior derecha de la solicitud, con el fin de comprobar si todos los datos obligatorios que componen cada página están cumplimentados. Se recomienda que antes de guardar cada página de la solicitud, pulsen en esta ayuda que le hará saber si algún campo obligatorio no ha sido cumplimentado y que le impediría poder cerrar adecuadamente la solicitud.

Asimismo, en cada ventana aparece los botones de **Guardar** (guarda la información introducida en esa ventana) y **Revisar** (para mostrar los errores de los datos de esa ventana en concreto).

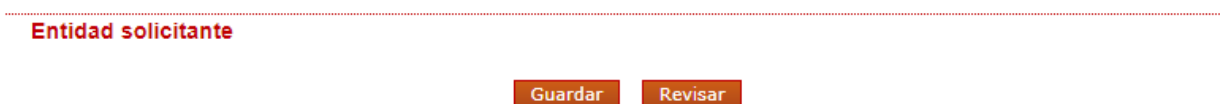

Es obligatorio rellenar todos los campos que aparecen con asterisco "\*".

<span id="page-5-0"></span>Por defecto, la primera página que verá es la de **Solicitante - Entidad Solicitante**.

## **2. Página "Solicitante".**

Se compone de dos páginas: "Entidad solicitante" y "Datos del investigador principal 1".

## **2.1. Sección "Entidad solicitante".**

<span id="page-5-1"></span>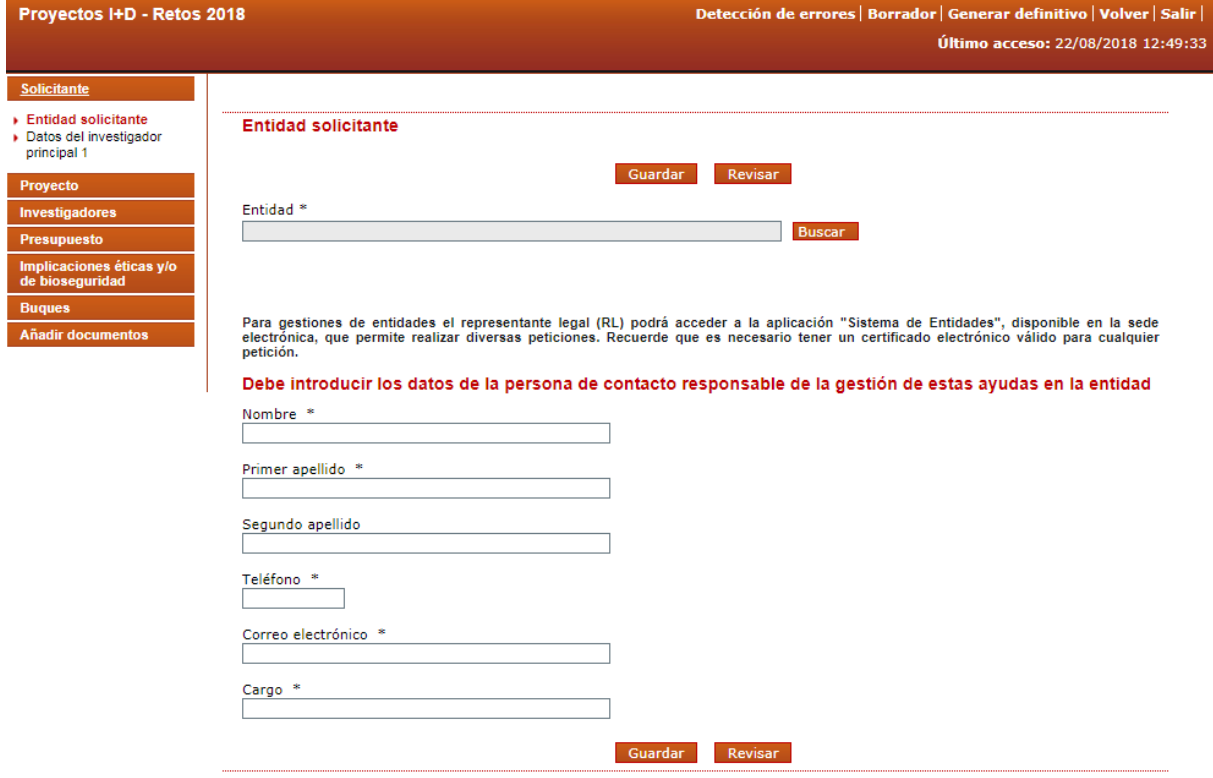

Si la entidad solicitante y su RL ya están dados de alta en el SISEN y en el RUS, el IP puede, pinchando en el botón "Buscar", se accederá a un listado de todas las entidades dadas de alta en SISEN y sus RL. Podrá buscar bien a través del nombre de la entidad, incluyendo parte del mismo, o bien por su NIF.

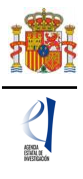

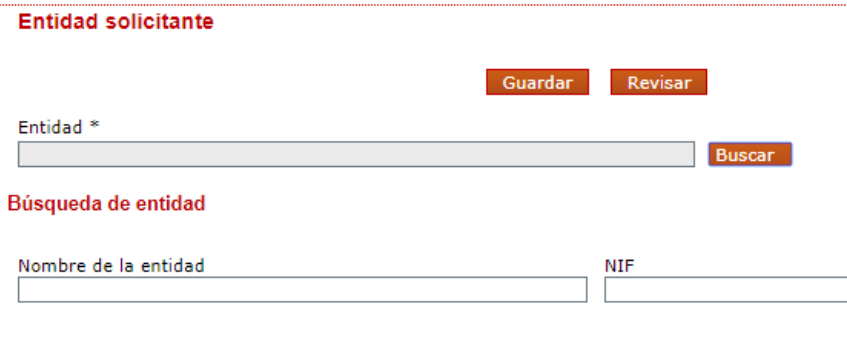

El Para realizar una búsqueda por NIF deberá incluir el NIF completo, sin guiones ni espacios blancos entre la<br>La letra y los dígitos que lo componen, ejemplo A12345678

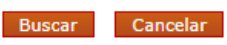

Una vez seleccionado el nombre de la entidad, se desplegará, en su caso, más información como el nombre del centro y/o departamento al que se destinará la ayuda y/o los nombres de los RL que estén dados de alta en el RUS, si hay más de uno. Si hay más de un RL, tendrá que escoger el nombre del RL competente para firmar su solicitud, que se hará cargo del visado de toda la información aportada, cuyas claves en SISEN deberán estar en vigor para poder realizar la firma y registro de la solicitud.

Al pulsar en la tecla **Guardar**, se podrá pasar a la siguiente página.

## **2.2. Sección "Datos del investigador principal 1".**

<span id="page-6-0"></span>El investigador principal 1 (IP1) será el interlocutor con el MCIU.

Deberá rellenar los diferentes apartados que componen la página:

- "**Datos personales**".
- "**Entidad del investigador principal 1**".
- "**Datos académicos**".
- "**Participación en este proyecto**".
- "**Otra información a considerar**".
- "**Participación en proyectos**".

Algunos de los campos del apartado "**Datos personales**" aparecen ya completados a partir de los datos introducidos en RUS. Estas casillas aparecen en gris y no son modificables desde esta pantalla. Compruebe que todos los datos sean correctos y estén actualizados. De no ser así, podrá actualizarlos entrando en su perfil de RUS, en siguiente dirección: [https://sede.micinn.gob.es/rus/.](https://sede.micinn.gob.es/rus/)

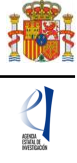

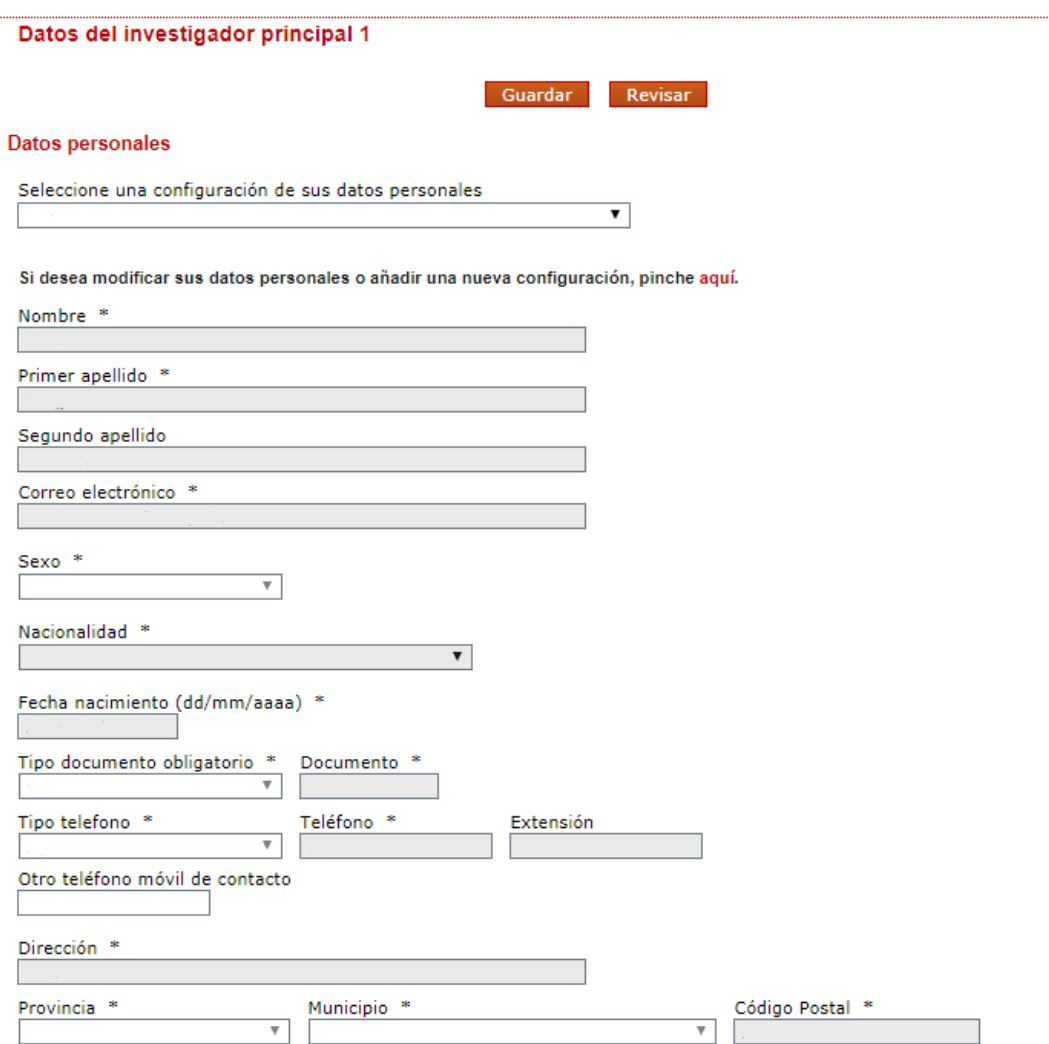

A continuación, deberá rellenar los datos de la **Entidad del investigador principal 1**. Pulse en "Buscar" y le permitirá seleccionar la entidad a través del nombre o el NIF. Además, deberá rellenar el Centro y/o departamento e indicar si es, o no, un centro tecnológico o un centro de apoyo a la innovación tecnológica. Recuerde que la convocatoria exige ser doctor para participar como IP en un proyecto de investigación, salvo en algunos casos, cuando el personal está adscrito a un centro tecnológico o un centro de apoyo a la innovación tecnológica.

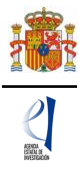

#### Entidad del investigador principal 1

Recuerde que si su entidad es distinta de la entidad solicitante, deberá aportar la autorización de la entidad a la recuencia en su constante de la modelo que puede encontrar en la página web de la Agencia (sin este documento no podrá cerrar su solicitud)

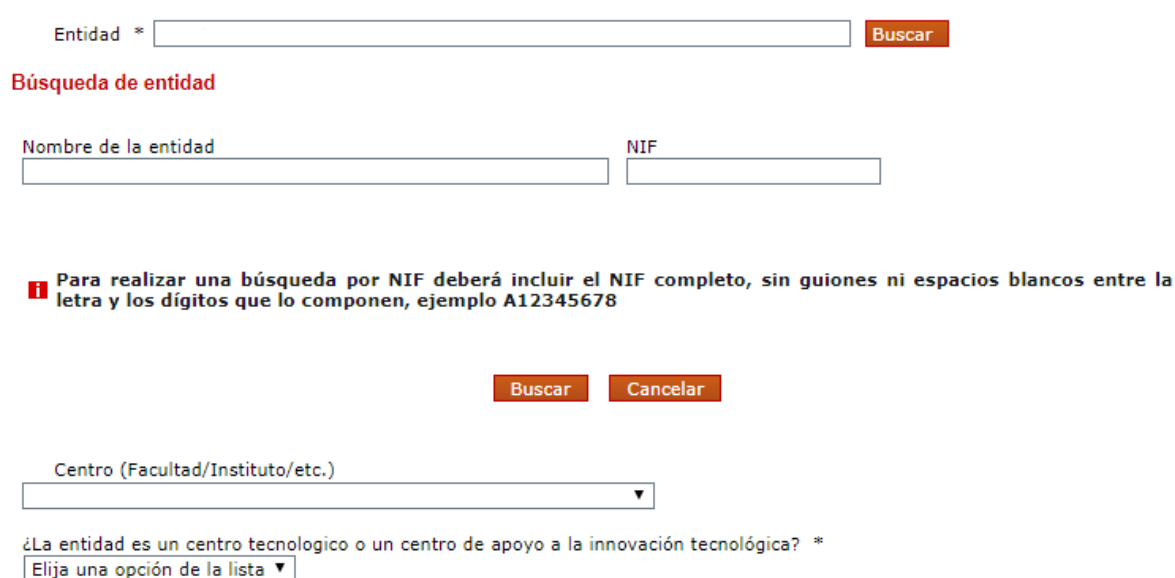

Si no encuentra su entidad marque este check

Г

En el apartado **Datos académicos** aparecerán los siguientes apartados.

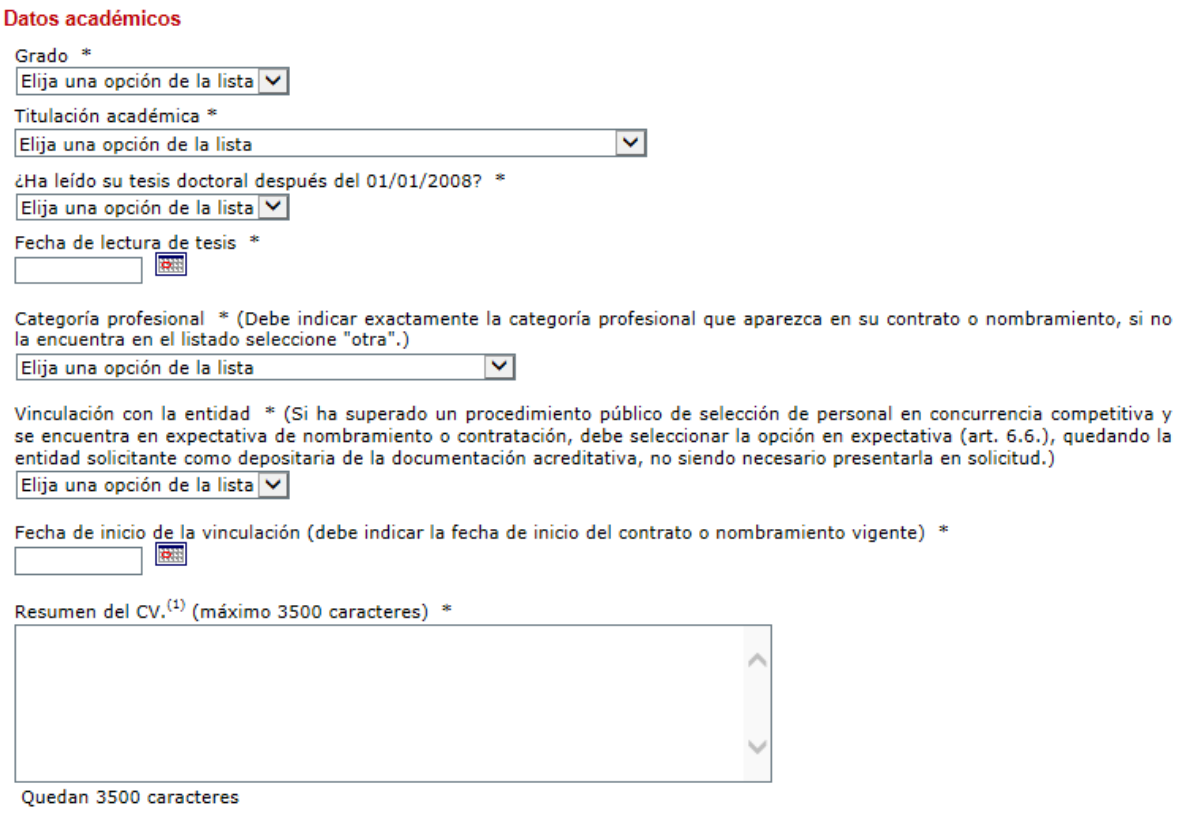

(1) El contenido podrá ser publicado a efectos de difusión si el proyecto resultara financiado en esta convocatoria. A efectos de<br>evaluación se considerará el CV. completo.

Recuerde que la entidad solicitante será responsable de verificar el cumplimiento de las condiciones de titulación, vinculación, compatibilidad y cualesquiera otros requisitos exigidos al personal investigador participante en esta convocatoria. En el caso de que la vinculación

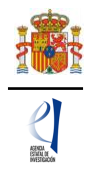

sea con una entidad distinta, el documento que le autorice a participar en el proyecto lo custodiará la entidad solicitante, no debiendo aportarlo en la solicitud de la ayuda.

Cuando haya guardado estos datos personales, puede pulsar en el apartado Proyecto para seguir adelante.

Finalmente, se le pedirá información sobre tres aspectos relativos a su participación en proyectos:

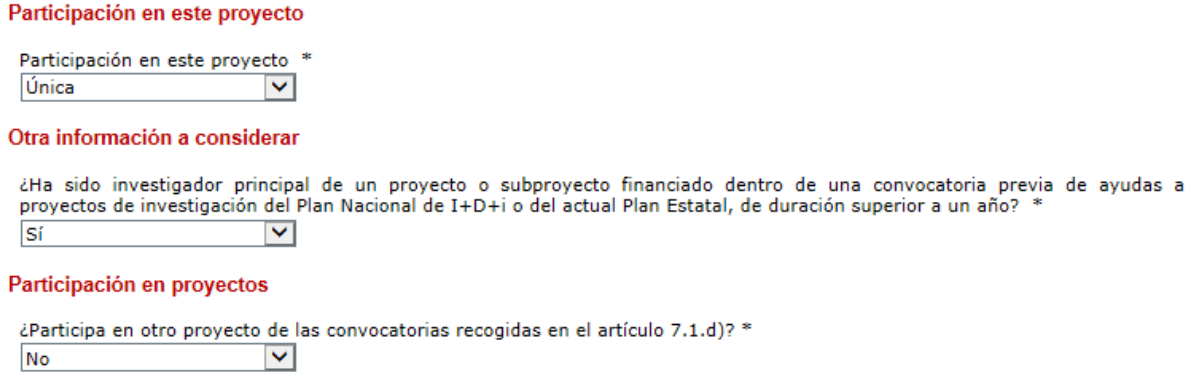

La participación como IP deberá ser única, y no podrá haber liderado previamente un proyecto de más de un año de duración si desea escoger la tipología A, o JIN en la convocatoria RTI. Si usted desea ser IP, no podrá participar además como IP o miembro del equipo de investigación en las convocatorias señaladas en el artículo 7.1.d).

## **3. Página "Proyecto".**

<span id="page-9-0"></span>Se compone de cuatro secciones: "Datos del proyecto", "Otros datos del proyecto", "Indicadores del proyecto" y "Programas de formación". Al pulsar en "Proyectos", se abrirá siempre la primera de ellas, "Datos del proyecto".

## **3.1. Sección "Datos del proyecto".**

<span id="page-9-1"></span>En la convocatoria RTI, en primer lugar, deberá seleccionar el Reto en el que se enmarca el proyecto, de entre los ocho retos descritos en el Plan Estatal de Investigación Científica y Técnica y de Innovación 2017-2020. Si su proyecto es de tipo RTA y es usted es el coordinador, le asignará el mismo reto para todos los subproyectos dependientes del mismo. Recuerde que es un valor que no podrá cambiar. A continuación, deberá seleccionar el Área temática.

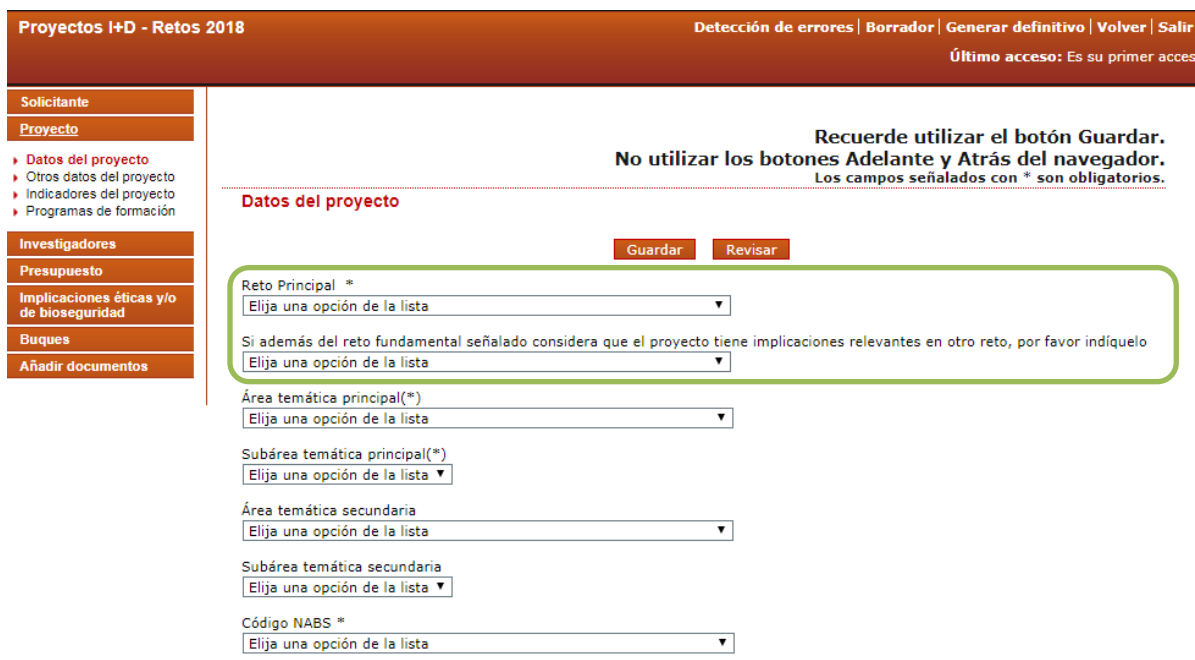

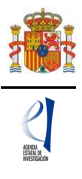

En la convocatoria PGC el primer campo a rellenar será el área temática principal.

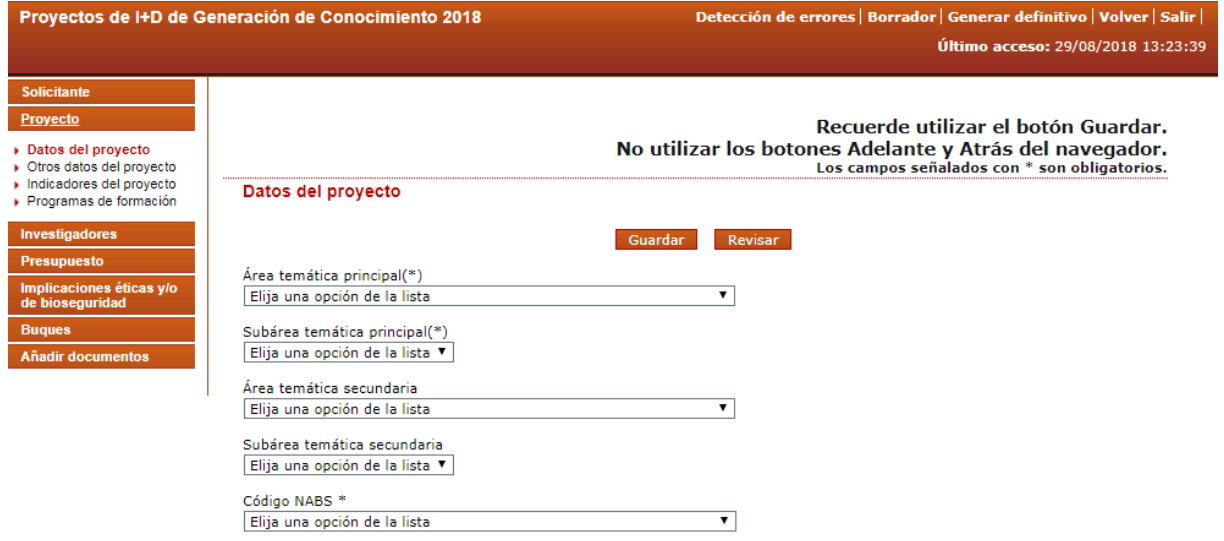

La [descripción de las Áreas temáticas](http://www.ciencia.gob.es/stfls/MICINN/Ayudas/PE_2017_2020/PE_Orientada_Retos_Sociedad/FICHEROS/Proyectos_IDI_Retos_Investigacion/DESCRIPTORES_AREAS_TEMATICAS_AEI.pdf) podrá encontrarla en las páginas web de las convocatorias. Es obligatorio rellenar un área temática principal y optativo un área temática secundaria.

En el desplegable "**Elija el tipo de proyecto que solicita**" deberá seleccionar el tipo de proyecto, dentro de los descritos en el artículo 11 de la convocatoria. Para la convocatoria PGC los tipos de proyecto son A y B. Para la convocatoria RTI los tipos de proyecto son A, JIN, B y RTA.

Debe seleccionar si el proyecto será Individual o Coordinado en el desplegable "Modalidad". Si usted desea solicitar un proyecto tipo A o tipo JIN, no podrá escoger la modalidad "Coordinado". La aplicación le alertará del fallo en la pestaña "Detección de errores".

Al seleccionar "Modalidad" Coordinado, quedará bloqueado el tipo de proyecto seleccionado.

En el caso de que sea un proyecto coordinado, deberá rellenar el formulario del subproyecto coordinador para obtener el Identificador del proyecto, generado automáticamente por la aplicación.

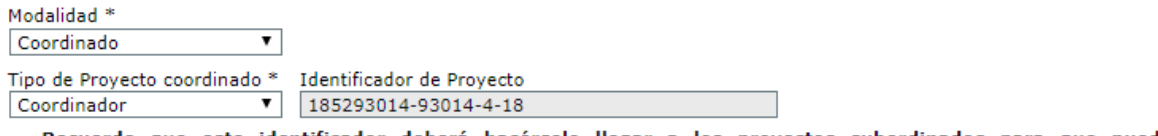

Recuerde que este identificador deberá hacérselo llegar a los proyectos subordinados para que puedan<br>La coordinarse con el presente proyecto.

Deberá aportar este identificador a aquellos investigadores que vayan a rellenar los demás subproyectos del coordinado.

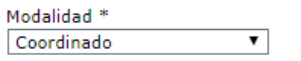

El investigador principal del subproyecto 1 (subproyecto coordinador) será el responsable de comunicar la referencia administrativa definitiva a todos los subproyectos. Tipo de Proyecto coordinado \* Identificador del Proyecto Coordinador \* 融 Subprovecto

En el caso de que usted desee presentar un proyecto coordinado, es conveniente que lea el documento "Cómo presentar un proyecto coordinado 2018", que figura en la página web de ambas convocatorias.

Asimismo, en el desplegable "Régimen de la subvención" solo se permitirá la opción "Costes marginales", con objeto de atenerse al artículo 9.2 de la resolución de convocatoria.

Cuando se hayan cumplimentado todos los campos, se podrá grabar toda la información aportada pinchando en **Guardar**.

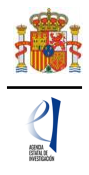

## **3.2. Sección "Otros datos del proyecto".**

<span id="page-11-0"></span>Se trata de datos complementarios al proyecto que deberá cumplimentar de manera obligatoria para poder cerrar la solicitud. Si deja alguno de ellos en blanco no podrá generar su propuesta definitiva. En la pestaña "**Detección de errores**" la aplicación le advertirá de olvidos u omisiones.

Además, la respuesta afirmativa a algunas preguntas implicará la obligatoriedad de añadir algún documento en la página "Añadir documentos", de los indicados en el artículo 16.2.d) y e) de la resolución de convocatoria.

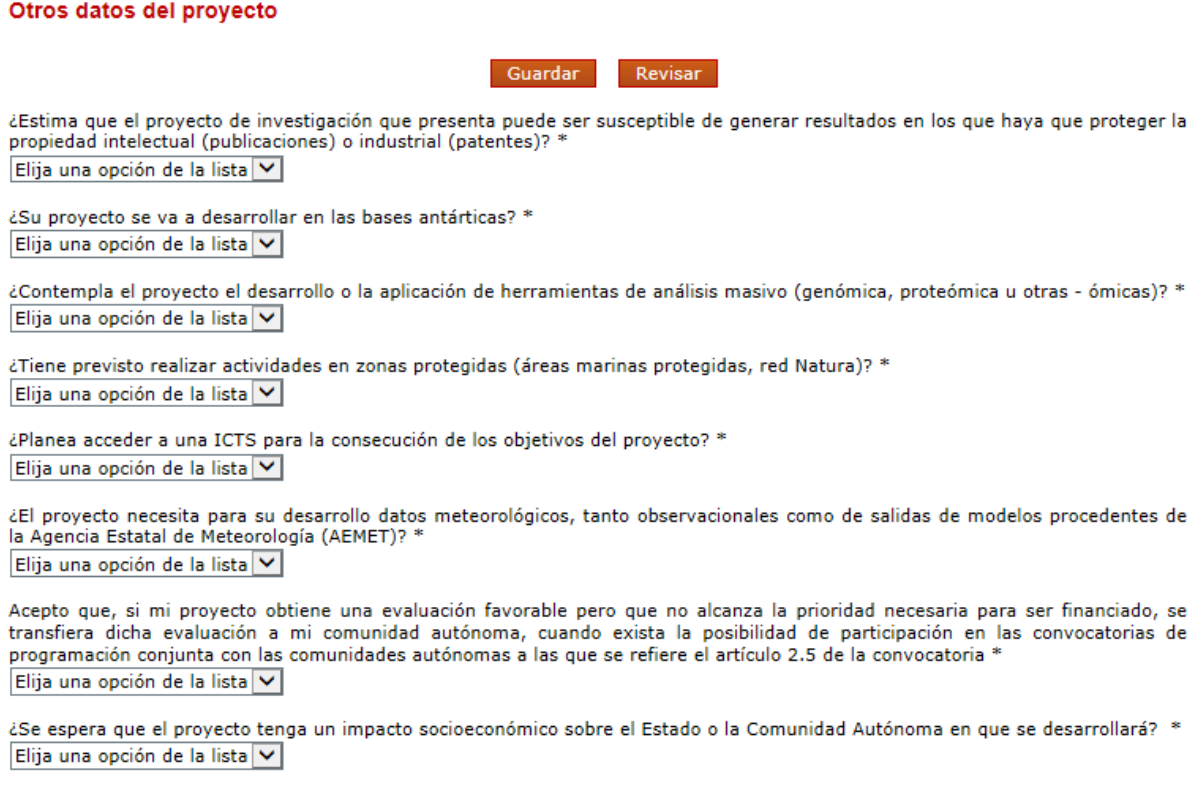

Explique el porqué(máximo 3500 caracteres) \*

#### **3.3. Sección "Indicadores del proyecto.**

<span id="page-11-1"></span>Se trata de indicadores de carácter estadístico obligatorios para poder cerrar su solicitud. Al igual que en el apartado anterior, en la pestaña "**Detección de errores**" la aplicación le advertirá de olvidos u omisiones.

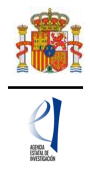

#### Indicadores del proyecto

Guardar Revisar

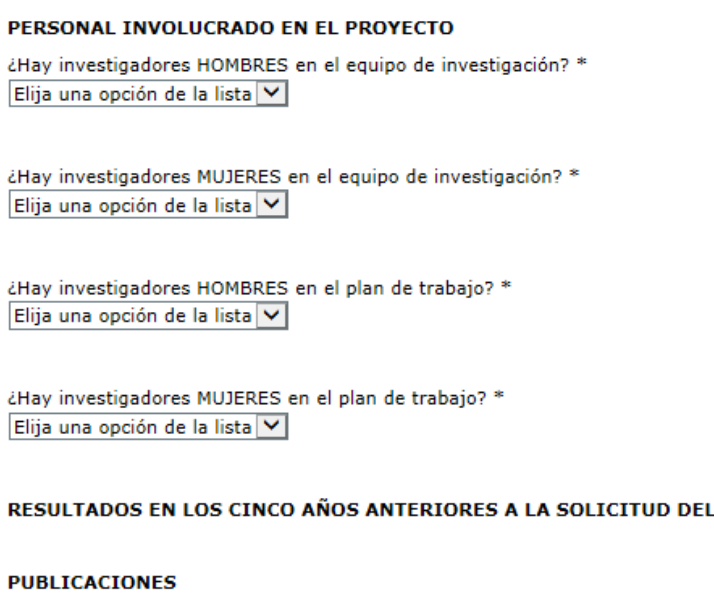

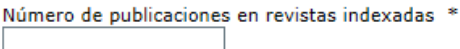

#### **3.4. Sección "Programas de formación".**

<span id="page-12-0"></span>En caso de solicitar la inclusión de su proyecto en la convocatoria de ayudas para contratos predoctorales para la formación de doctores, deberá indicar el número solicitado.

**PROYECTO** 

Recuerde que los proyectos tipo JIN, de la convocatoria RTI, no pueden solicitar programas de formación, por lo que esta sección no estará activada para este tipo de proyectos, tal y como se indica en el artículo 15.6.d) de la resolución de convocatoria.

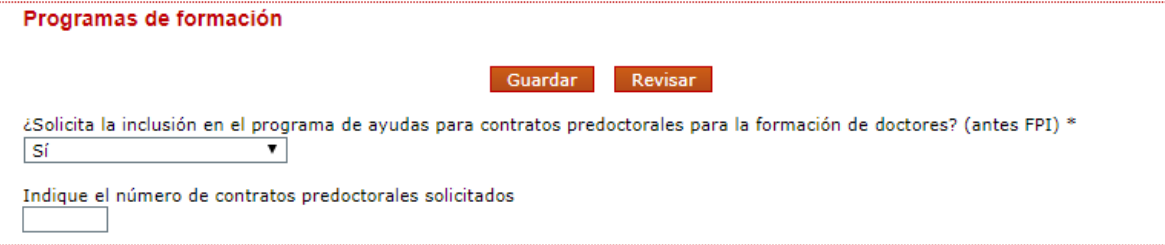

#### **4. Página "Investigadores".**

<span id="page-12-1"></span>En este apartado, el IP de la actuación introducirá los datos personales y académicos del IP2 (en caso de que exista) y de los miembros del equipo de investigación (que cumplan los requisitos indicados en los artículos 6 y 7 de la resolución de convocatoria).

#### **4.1. Sección "Datos del investigador principal 2".**

<span id="page-12-2"></span>Recuerde que en los proyectos tipo JIN y tipo RTA, de la convocatoria RTI, no puede haber IP2. La aplicación no le permitirá cerrar su solicitud si incluye un segundo IP para este tipo de proyectos. Los datos que se solicitan son los mismos que para el caso del IP1.

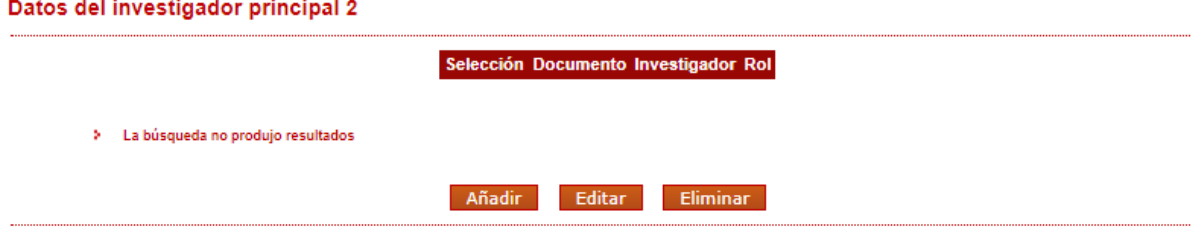

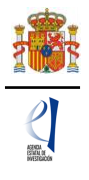

Una vez pulse "Añadir" en esta página, se le abrirá una página similar a la de "Datos del investigador principal 1".

En este caso, los datos personales del IP2 no se rellenan automáticamente.

Deberá rellenar los diferentes apartados que componen la página:

- "**Entidad del investigador principal 2**".
- "**Datos personales**".
- "**Datos académicos**".
- "**Participación en este proyecto**".
- "**Otra información a considerar**".
- "**Participación en proyectos**".

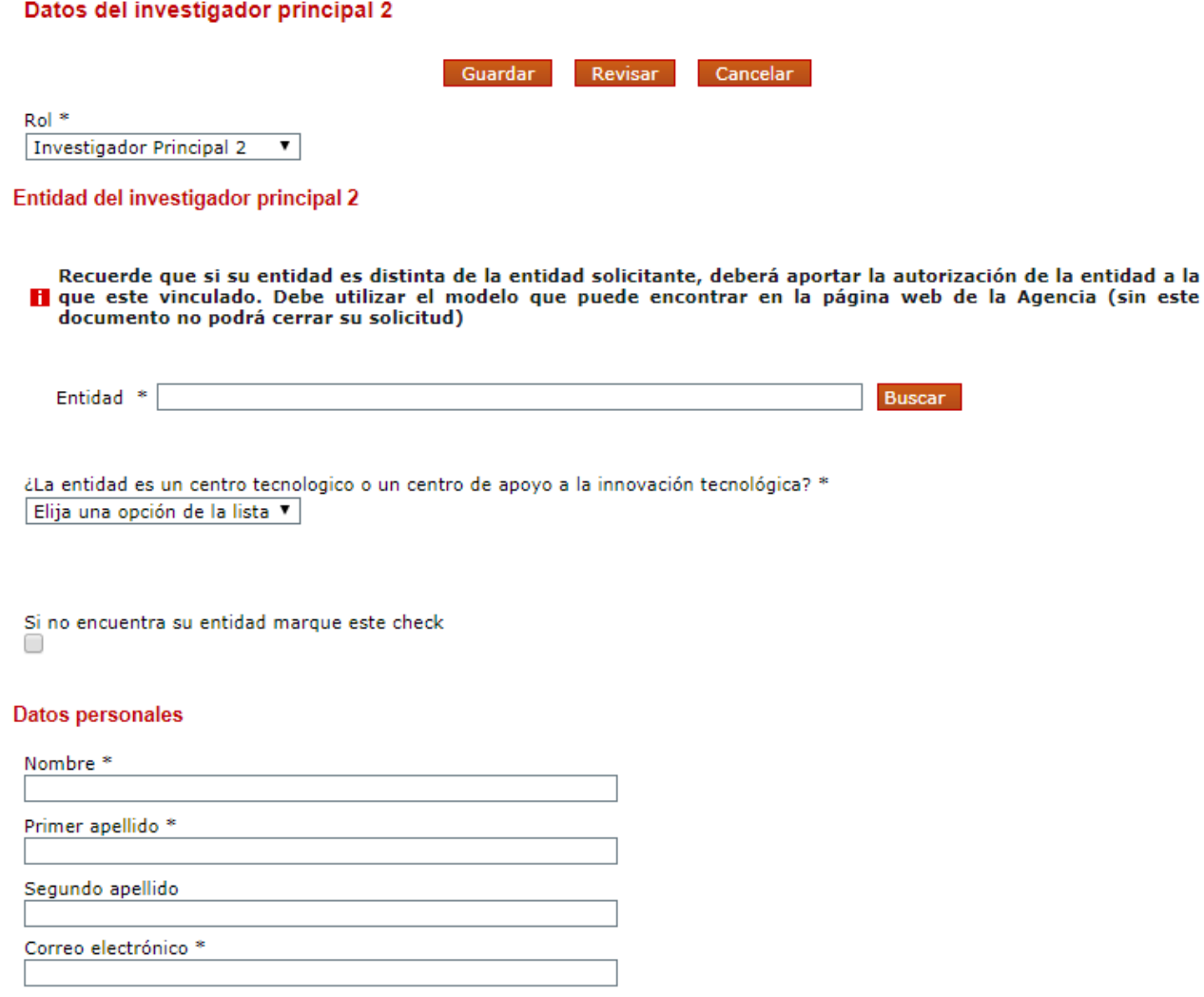

## **4.2. Sección "Miembros del equipo de investigación".**

<span id="page-13-0"></span>Por defecto, aparecerán rellenos (con la casilla en gris) los campos de documento e investigador del IP1 y del IP2, en caso de existir este.

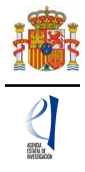

#### Miembros del equipo de investigación

Datos de los investigadores principales

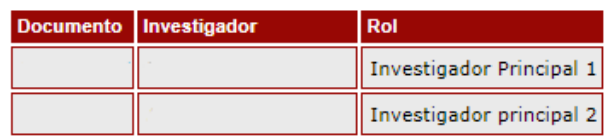

Resto del equipo de investigación

Selección Documento Investigador Rol

> La búsqueda no produjo resultados

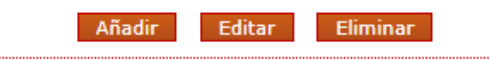

Se podrán introducir tantos miembros del equipo de investigación como se requiera, siempre y cuando cumplan los requisitos establecidos en la resolución de convocatoria, pinchando en **Añadir** cuantas veces sea necesario. Será obligatorio que el IP posteriormente, añada el CVA de cada miembro del equipo investigador (pestaña "**Añadir documentos**"), por lo que se recomienda que se solicite el CVA a los participantes cuanto antes. La solicitud no podrá enviarse si no figuran los CVA de todos los miembros del equipo.

Al pulsar Añadir, deberá rellenar, para cada uno de los miembros del equipo de investigación, los diferentes apartados que componen la página:

- "**Datos personales**".
- "**Datos académicos**".
- "**Participación en este proyecto**".
- "**Participación en proyectos**".

Como se indica en los correspondientes desplegables, los miembros del equipo de investigación pueden ser personal de plantilla o contratado y de la entidad solicitante o de otra entidad. Si existen miembros del equipo de investigación que pertenecen a una entidad diferente a la solicitante, deberán contar con la autorización expresa de la entidad a la que pertenezcan, tal y como se indica en el artículo 6 de la resolución de convocatoria.

La autorización no deberá adjuntarse con la solicitud, sino que será custodiada por la entidad solicitante, cuyo representante legal será el responsable de que el personal del equipo de investigación no vinculado a la misma cuente con dicha autorización. Únicamente si le es requerido por el órgano instructor, una vez presentada la solicitud, deberá aportarla.

Una vez cumplimentados todos los datos de cada miembro del equipo de investigación podrá ver un resumen de este como se ve en la siguiente imagen:

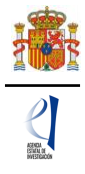

#### Miembros del equipo de investigación

Datos de los investigadores principales

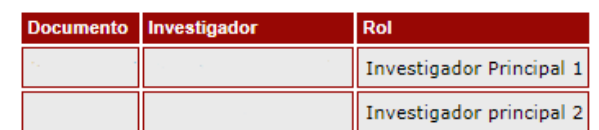

Resto del equipo de investigación

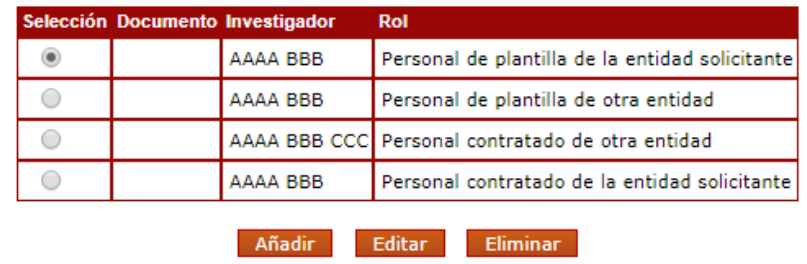

### **5. Página "Presupuesto".**

<span id="page-15-0"></span>El presupuesto de las ayudas se aplicará a los conceptos de costes directos y costes indirectos. En el concepto de costes indirectos las entidades beneficiarias podrán imputar adicionalmente un porcentaje de hasta el 21 % de los costes directos válidamente justificados.

En la página "Presupuesto" solamente deberá cargar los costes directos. No será necesario hacer mención alguna a los costes indirectos.

Esta página se compone de las páginas "Gastos de personal", "Gastos de Ejecución" y "Resumen del presupuesto". Debe rellenar las dos primeras. La tercera se completará automáticamente con los datos aportados en las dos anteriores, y solo está disponible para su consulta.

Para poder rellenar el presupuesto, antes debe haber seleccionado la duración del proyecto y el régimen de subvención (siempre "Costes marginales").

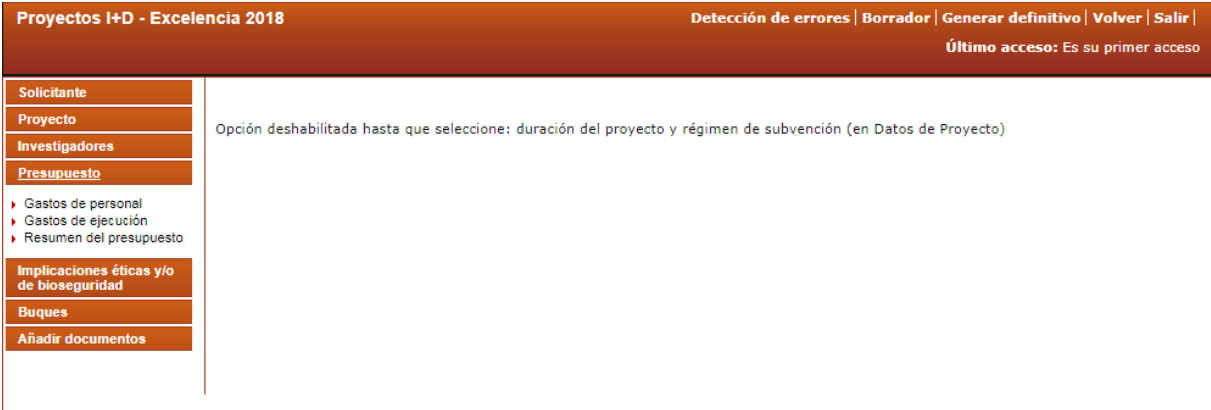

<span id="page-15-1"></span>Los conceptos elegibles se describen en el artículo 9.4 de la resolución de convocatoria.

## **5.1. Sección "Gastos de personal".**

Aplica al **personal de nueva contratación**, incluyendo los conceptos de salario y cuota de la Seguridad Social. Los gastos de personal podrán referirse a doctores, titulados superiores y personal técnico. Recuerde que no podrá incluir en este apartado a trabajadores que ya se encuentren contratados por la entidad beneficiara, ya que sus gastos no son elegibles.

En los proyectos de tipo JIN de la convocatoria RTI, se incluirá una dotación específica para la financiación del contrato de trabajo del IP de 33.720,00 € al año, durante cada uno de los tres años de duración de la ayuda. La aplicación cargará automáticamente este importe, y

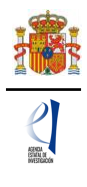

usted no podrá modificarlo. Si los gastos reales del contrato fueran superiores, será la entidad beneficiaria quien deba asumir el coste adicional, por lo que en esta pantalla solo se refleja la cantidad máxima de subvención que se podrá recibir para el contrato.

Al pulsar sobre el apartado Personal, la pantalla que se verá es la siguiente:

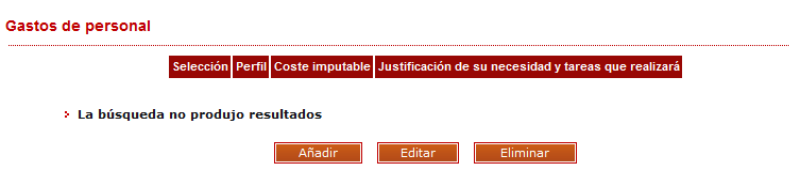

Al pinchar en **Añadir**, se desplegarán los siguientes apartados:

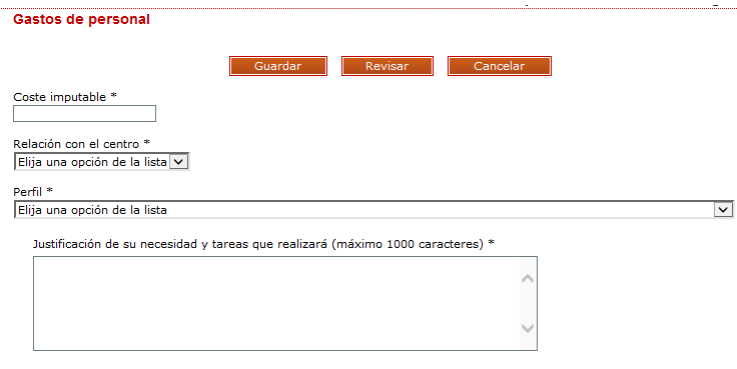

Deberá rellenar los conceptos que se le piden en cada uno de los desplegables, declarando el perfil del personal que va a ser necesario para ejecutar la actuación. Este gasto de personal, recordamos, deberá ser de nueva contratación.

Cuando pulse en **Añadir** se podrá ver en una tabla los datos del personal presupuestado. Si necesita cargar más personal para el proyecto, vuelva a pinchar en **Añadir** tantas veces como sea necesario.

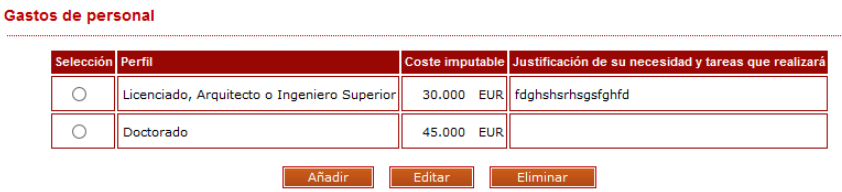

## **5.2. Sección "Gastos de ejecución".**

<span id="page-16-0"></span>Para cargar gastos en concepto de gastos de ejecución deberá pulsar en **Añadir**.

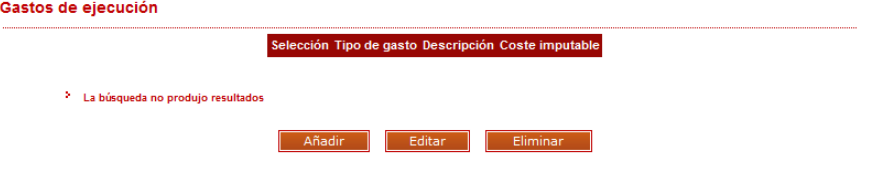

Al pinchar en **Añadir** podrá cargar gastos en estos conceptos, que figuran en los apartados b) a r) del artículo 9.4 la resolución de la convocatoria:

- Adquisición de inventariable.
- Alquiler de inventariable.
- Fungible y similares.
- Mantenimiento de inventariable.
- Otros gastos.

*Manual de Ayuda a la Solicitud Electrónica Convocatorias de Proyectos de I+D+i 2018 «Retos Investigación» y «Generación de Conocimiento»* 17

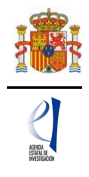

- Viajes y dietas.

De nuevo, al pulsar cada uno de estos campos en el desplegable, podrá añadir cuantos conceptos considere necesarios para ejecutar el proyecto. Deberá incluir una breve descripción de los mismos, así como la justificación de su uso.

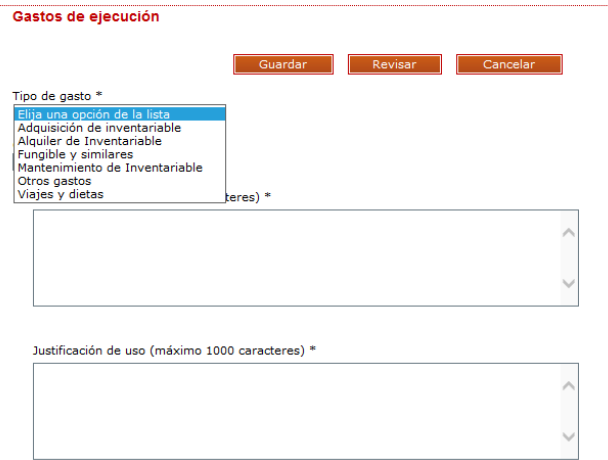

Aparecerá una tabla similar a la siguiente:

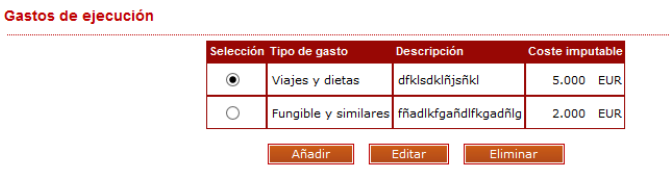

Cuando haya introducido todos los gastos que componen el presupuesto, podrá obtener un resumen del mismo pinchando en el "Resumen del Presupuesto".

## **5.3. Sección "Resumen del presupuesto".**

<span id="page-17-0"></span>Esta pantalla solo le permitirá consultar los datos introducidos. Si desea modificarlos, habrá de hacerlo a través de la opción "Editar" en las pantallas anteriores. Tenga en cuenta que los costes indirectos no se verán reflejados en su solicitud.

#### Resumen del presupuesto (Costes marginales)

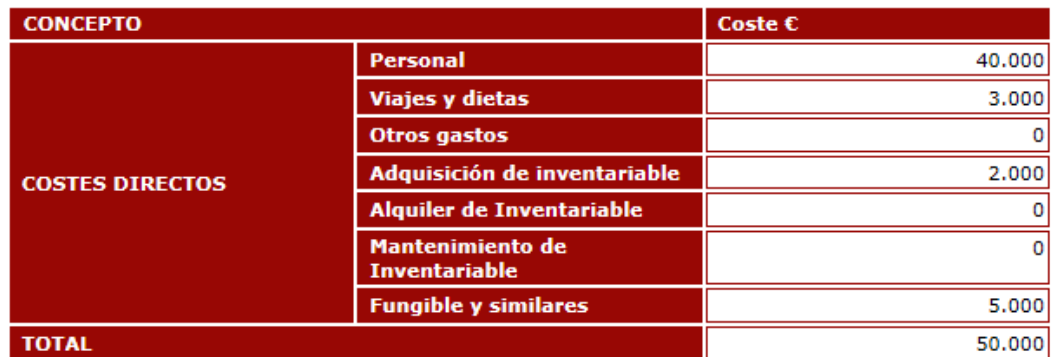

### **6. Página "Implicaciones éticas y/o de bioseguridad".**

<span id="page-17-1"></span>Aquí deberá indicar, con un "sí" o un "no", si su propuesta contempla alguno de los siguientes aspectos que puedan tener implicaciones éticas y/o relativas a la bioseguridad:

- A. Investigación en humanos o utilización de muestras biológicas de origen humano.
- B. Utilización de células troncales embrionarias humanas, o líneas derivadas de ellas.
- C. Ensayos clínicos.
- D. Uso de datos personales, información genética, otros.
- E. Experimentación animal.

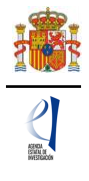

- F. Utilización de agentes biológicos de riesgo para la salud humana, animal o para el medioambiente.
- G. Uso confinado de organismos modificados genéticamente (OMG).
- H. Liberación de OMG.

Se trata de campos obligatorios para poder cerrar la propuesta.

## **7. Página "Buques".**

<span id="page-18-0"></span>En caso de que su propuesta incluya el uso de buques, deberá consignarlo en esta página.

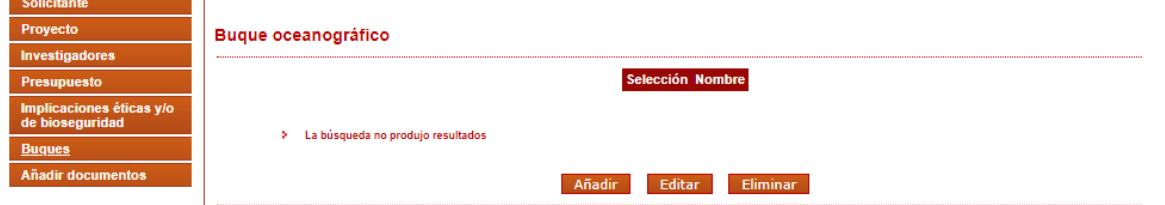

Al pulsar **Añadir**, se abrirá la página con todos los campos que deberá rellenar:

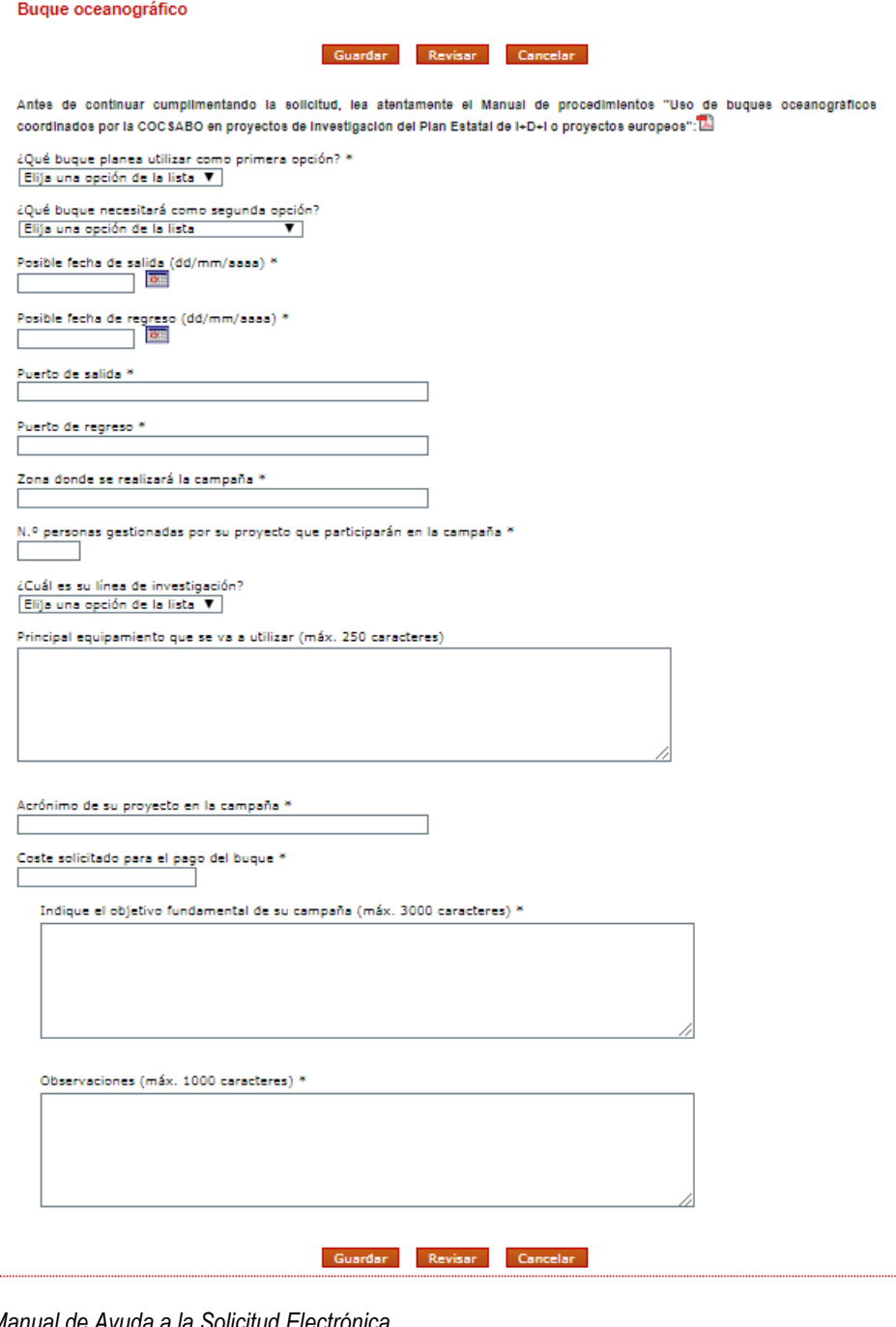

*Manual de Ayuda a la Solicitud Electrónica Convocatorias de Proyectos de I+D+i 2018 «Retos Investigación» y «Generación de Conocimiento»* 19

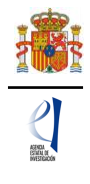

Además, deberá añadir los documentos indicados en el artículo 16.2.c) de la resolución de convocatoria, en la página "Añadir documentos".

## **8. Página "Añadir documentos".**

<span id="page-19-0"></span>Para terminar su solicitud, es necesario añadir los documentos obligatorios a aportar en su solicitud antes de proceder a la firma de ésta.

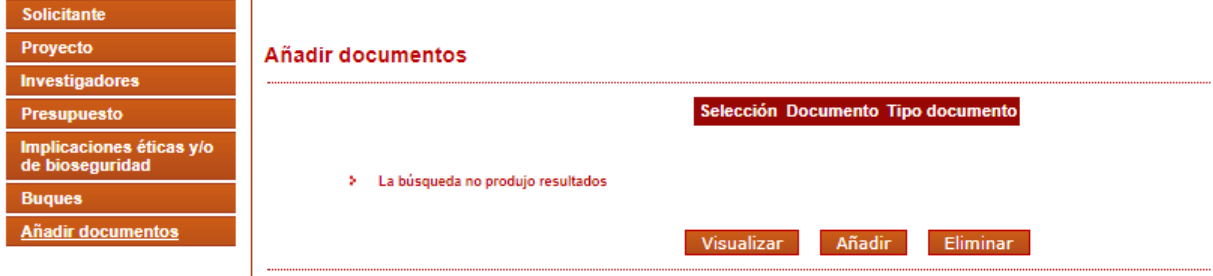

Para continuar con la carga de documentos, pinche en **Añadir**.

Aparecerá un desplegable con los documentos que son obligatorios para poder cerrar la solicitud presentada y que son los siguientes:

#### **Añadir documentos**

Si desease aportar más de un documento deberá unir todos los documentos que quiera aportar en un mismo pdf, con un índice de documentos.

Solo se permitirán ficheros con formato pdf y tamaño menor o igual a 4Mb

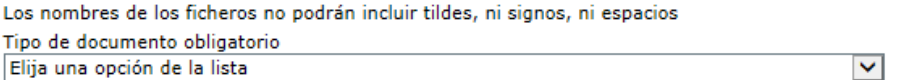

Son documentos obligatorios y no se podrán mejorar finalizado el plazo de solicitud:

- CV abreviado del IP 1 y del IP 2 en su caso.

- Memoria científico-técnica. En el caso de los proyectos coordinados la memoria científico-técnica se adjuntará en el proyecto coordinador una vez que se hayan asociado todos los subproyectos coordinados.

- La memoria científico técnica deberá presentarse en lengua inglesa en el caso de solicitudes de proyectos en los que se solicite (en costes directos) una cantidad igual o superior a 100.000,00 €. Con carácter general, se recomienda la presentación de dicha memoria en lengua inglesa.

Examinar

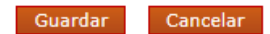

Los modelos de los documentos los puede descargar en la [página web de la convocatoria.](http://www.ciencia.gob.es/portal/site/MICINN/menuitem.791459a43fdf738d70fd325001432ea0/?vgnextoid=fef9e6f001f01610VgnVCM1000001d04140aRCRD&vgnextchannel=b24e067c468a4610VgnVCM1000001d04140aRCRD&vgnextfmt=formato2&id3=8a89ed0fd1915610VgnVCM1000001d04140a____) Aquí podrá acceder a los modelos de documentos comunes a todos los proyectos (CVA y memoria científico-técnica) y a los modelos de documentos específicos de determinados proyectos (relacionados con buques, Antártida y AEMET). Además, dispone de instrucciones para cumplimentar el CVA y la memoria científico-técnica.

El CVA y la memoria científica técnica deberán presentarse obligatoriamente en el modelo normalizado, y deberán cumplir las características de formato que se describen en el artículo 16 de la resolución de convocatoria. Además, la **memoria científico-técnica deberá presentarse en inglés** si se solicitan más de 100.000,00 € en costes directos.

**La memoria científica-técnica deberá ser un archivo en formato PDF, con un tamaño inferior a 4Mb.** En caso de que sea superior a 4Mb no podrá anexarlo a la solicitud. **Además, la memoria será de 20 páginas como máximo para proyectos individuales y 30 para proyectos coordinados.** La aplicación no le permitirá cargar archivos con un número de páginas superior al permitido.

**Los CVA de los IP y miembros del equipo de investigación serán igualmente archivos en formato PDF, con un tamaño inferior a 4 Mb y con una extensión máxima de 4 páginas, cada uno**. La aplicación no le permitirá cargar archivos con un número de páginas superior al permitido.

**Recuerde que tanto en la memoria científico-técnica como en los CVA hay requisitos de tamaño mínimo de letra, tipo de fuente, márgenes y espaciado que debe respetar**.

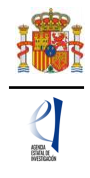

No los incumpla con el fin de respetar el número máximo de páginas permitido.

**IMPORTANTE: El Currículum Vitae del Investigador principal y la Memoria Científico-Técnica no podrán modificarse una vez finalizado el plazo de presentación de** solicitudes, ya que se consideran parte integrante y contenido mínimo de la solicitud, a los efectos de lo dispuesto en el artículo 16 de las bases reguladoras. Por ello **asegúrese que los ficheros cargados son los correctos para participar en la convocatoria.**

## **9. Finalización del proceso de solicitud.**

<span id="page-20-0"></span>Una vez haya cumplimentado la última parte de la solicitud, es recomendable que proceda a realizar una detección de errores, pulsando en la parte superior derecha en "**Detección de errores**".

De esta manera se comprueba automáticamente que todos los campos obligatorios en la cumplimentación de la solicitud se han rellenado. Corrija todos los campos que le indique la detección de errores hasta que encuentre que la solicitud está correctamente cumplimentada. De lo contrario, no podrá presentarla.

## **9.1. Borrador.**

<span id="page-20-1"></span>Es entonces conveniente pinchar en **Borrador**, para obtener un documento en formato PDF similar a la solicitud final. Este documento estará acompañado de una marca de agua que le hará saber que solo tiene un documento que es el Borrador de su solicitud.

Lea atentamente el documento de **Borrador** que se le abrirá en la pantalla para que pueda detectar de forma fácil los fallos que pueda haber cometido, ya que la detección de errores sólo le asegurará que el dato obligatorio está cumplimentado, pero no le asegura que ese dato sea el correcto. Si encuentra algún error, vaya a la parte de la aplicación en donde rellenó ese campo, para rectificarlo.

## **9.2. Generar Definitivo.**

<span id="page-20-2"></span>Cuando se haya asegurado de que el borrador de la solicitud es correcto, será el momento de pinchar en **Generar definitivo**.

**IMPORTANTE: Una vez haya pinchado en el botón Generar Definitivo, todos los datos que se han introducido en la solicitud se cerrarán y no podrán ser modificados. Por ello se aconseja que se compruebe antes que el documento en formato PDF del "Borrador" contiene toda la información correcta que se quiere presentar.**

Una vez haya pinchado en **Generar definitivo**, le aparecerá un fichero en formato PDF en el que ya **no figurará** la marca de agua de borrador. Será el documento que se traslade al módulo de firma electrónica de la solicitud (recuerde que no se deberá entregar ningún papel).

En esta solicitud definitiva, de acuerdo con el artículo 15.7 de la convocatoria, se consignarán las firmas originales de los investigadores principales y del resto de los miembros del equipo de investigación. Una vez firmado por todos los miembros del equipo de investigación, se pondrá a disposición de la persona que ostente la representación legal de la entidad a la que pertenezca para su custodia. **Este documento firmado no debe enviarse al MCIU salvo que éste le sea requerido posteriormente por el órgano instructor de esta convocatoria.**

**El IP que ha rellenado los datos de la solicitud no será quien presente la solicitud**. Una vez ha pulsado "Generar definitivo", el IP deberá informar a la persona que ostente la representación legal de la entidad solicitante que se le ha enviado electrónicamente la solicitud para su visado, para que proceda a su firma y registro electrónico si lo considera oportuno. Todo esto se puede realizar desde el módulo de firma electrónica que dispone al efecto el MCIU y al que se podrá acceder directamente si pulsa en la pestaña "**Firma de Solicitud**" o entrando en el módulo de firma de MCIU cuando haya generado el documento definitivo de su solicitud.

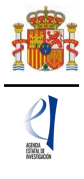

## <span id="page-21-0"></span>**FIRMA Y REGISTRO DE LA SOLICITUD.**

## **1. Alta del RL de la entidad en el Registro Unificado de Solicitantes (RUS).**

<span id="page-21-1"></span>La persona que ostenta la representación legal (RL) de la entidad solicitante será el responsable final de todo lo que se declare y presente en la solicitud. Deberá firmarla electrónicamente, por lo que tendrá que estar dado de alta en el Registro Unificado de Solicitantes (RUS) del MCIU, como responsable de la entidad solicitante, y en el Sistema de Entidades (SISEN) del MCIU.

Si no está registrado como RL de la entidad en el RUS, deberá acceder a esta dirección electrónica en la página web de MCIU para darse de alta: https://sede.micinn.gob.es/rus/

En esta página puede encontrar un manual de usuario de RUS para ayudarle a darse de alta.

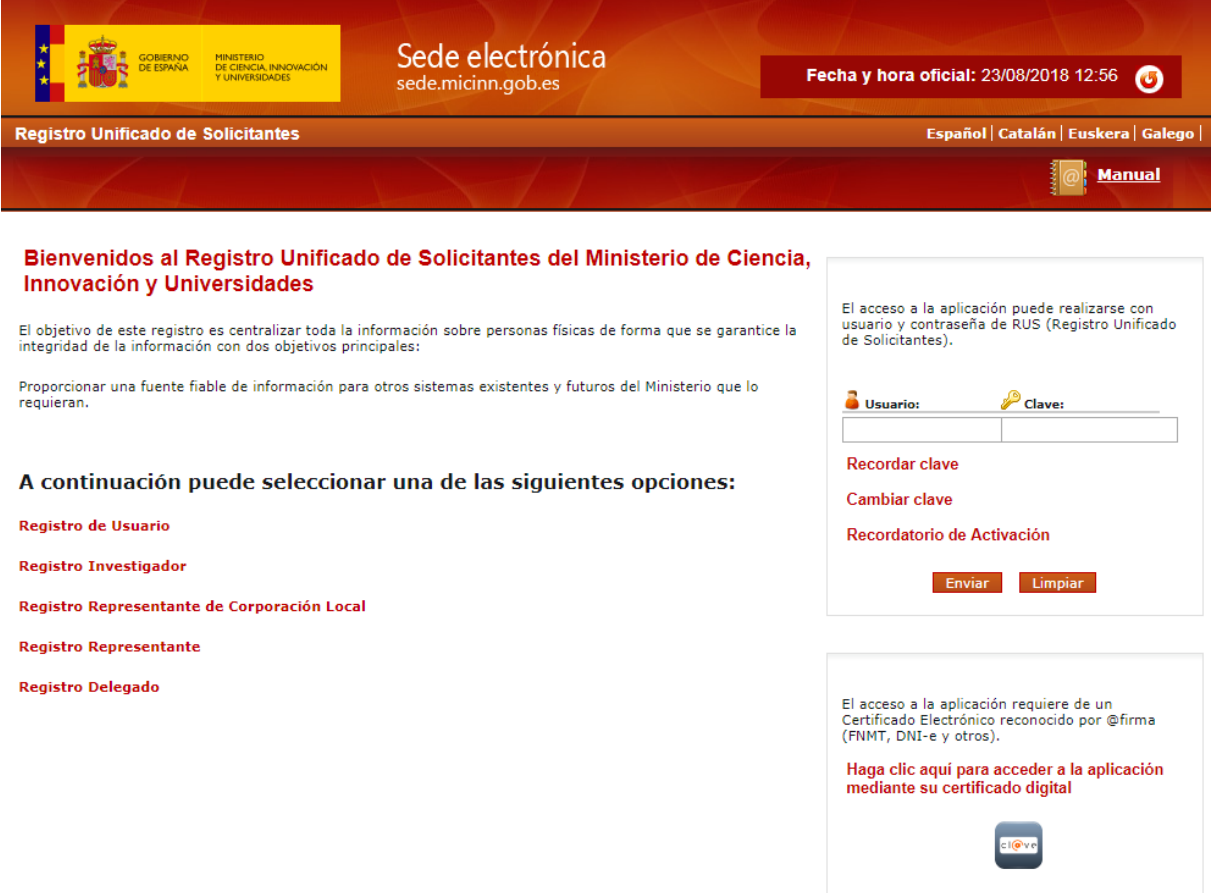

Para ello, inicialmente, deberá disponer de un certificado digital electrónico válido. Para darse de alta en el RUS deberá acceder con su certificado electrónico válido en la opción "Registro Representante", una de las opciones que encontrará en la parte izquierda de la página.

Si ya está dado de alta como RL en el RUS podrá acceder o bien mediante sus claves o bien mediante certificado electrónico válido. Conviene cerciorarse antes de empezar a rellenar la solicitud de que el rol asignado es el correcto para realizarla, ya que, si no, no podrá cumplimentarla.

Al mismo tiempo, la entidad solicitante que quiera participar en esta convocatoria y a la que pertenece el RL, deberá estar dada de alta en el Sistema de Entidades (SISEN) del MCIU. Si el RL no está asociado a la entidad que representa o la entidad no ha sido dada de alta en el Registro de Entidades, podrán realizarse estas gestiones desde la página web del Sistema de Entidades que tiene esta dirección:

<https://sede.micinn.gob.es/AdministracionEntidades/>

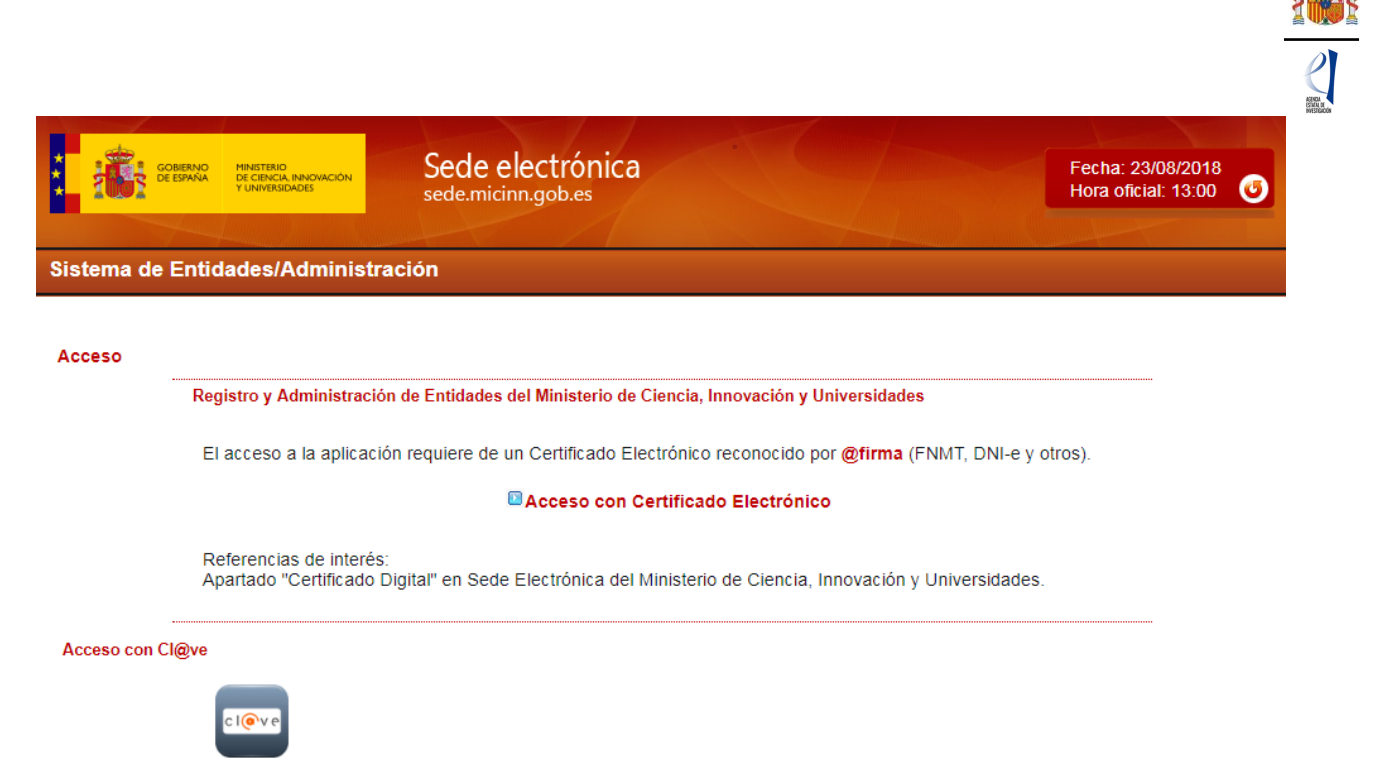

Esta página web sólo es accesible con Certificado Electrónico Digital.

Si ya está dado de alta como Representante Legal en el SISEN, puede acceder mediante certificado electrónico válido para comprobar que toda la información que se tiene está actualizada. Antes de empezar a rellenar la solicitud, deberá cerciorarse de que toda la información de RUS y SISEN es correcta, con el fin de proceder adecuadamente al visado, firma y registro electrónico de la solicitud.

Si tiene que realizar la gestión de alta en SISEN como Representante Legal de una entidad, deberá cumplimentar la información requerida en la página web y entregar para un visado posterior los siguientes documentos:

- Documento acreditativo del poder o representación como representante legal.
- Documento de Estatutos.
- Documento de Escrituras.

Una vez comprobado que todo está en orden, desde el MCIU se le facilitarán las claves de entrada al SISEN.

**Solamente podrá visar, firmar y registrar electrónicamente una solicitud un RL dado de alta en el RUS y en el SISEN y ostente legalmente la representación de la entidad solicitante.**

### **2. Módulo de Firma.**

<span id="page-22-0"></span>Si usted es el RL de una entidad y precisa firmar y registrar la solicitud realizada por el IP correspondiente, podrá hacerlo desde la siguiente dirección electrónica [\(https://sede.micinn.gob.es/firmarsolicitud\)](https://sede.micinn.gob.es/firmarsolicitud) si tiene un certificado digital o DNI Electrónico válido o con un usuario y clave reconocidos en el módulo de firma electrónica.

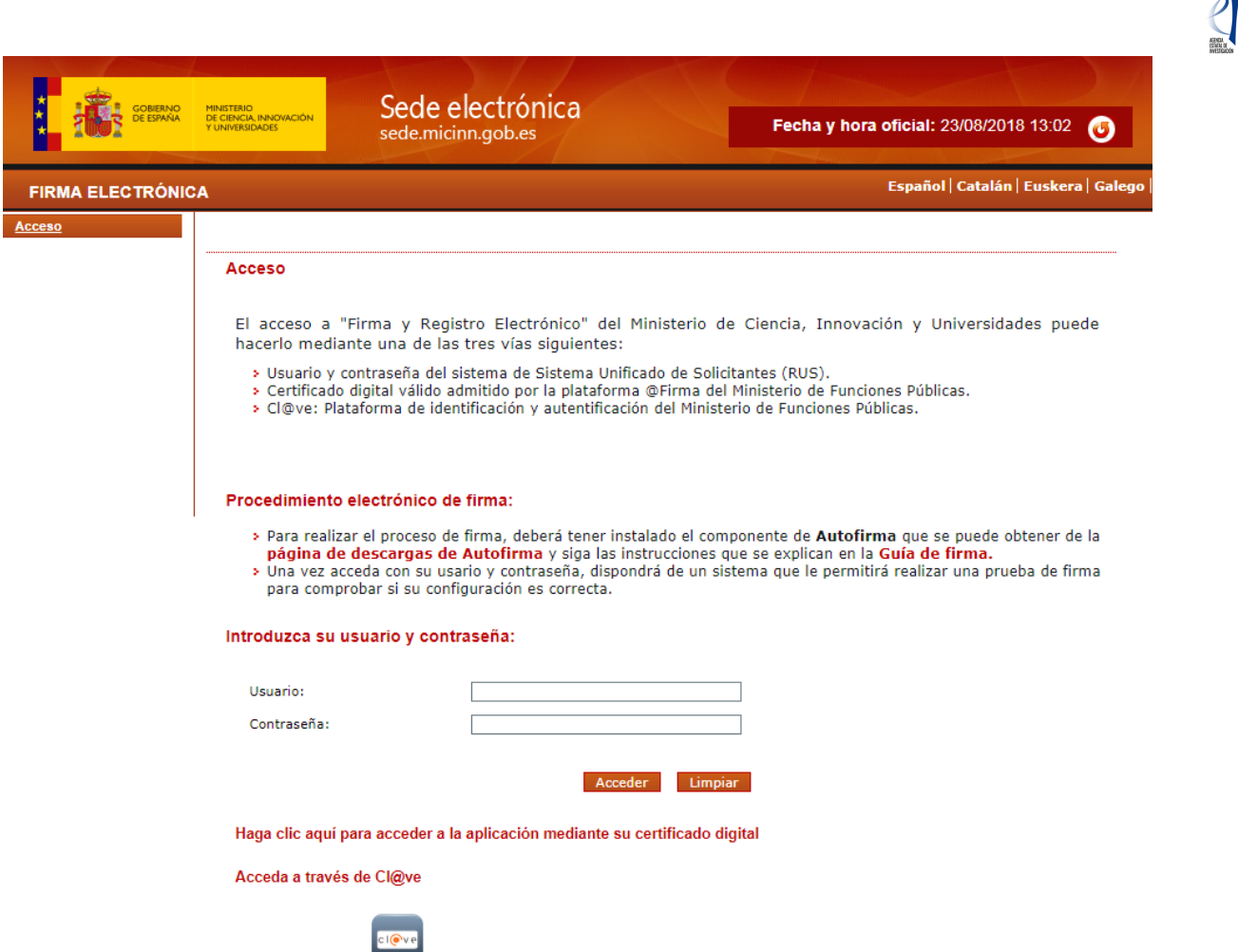

Puede obtener un [manual](https://sede.micinn.gob.es/stfls/eSede/Ficheros/Manuales/manual_usuario_firma_registro.pdf) de cómo estar dado de alta en el módulo de firma de solicitudes y como [configurar el equipo](https://sede.micinn.gob.es/stfls/eSede/Ficheros/Manuales/ConfiguracionEntornoFirma.pdf) para proceder a la firma de la solicitud en el apartado de [Firma](https://sede.micinn.gob.es/portal/site/eSede/menuitem.df29f2378d5d10a0cee63510223041a0/?vgnextoid=6b60c24ff480d210VgnVCM1000001d04140aRCRD&vgnextfmt=formato1)  [Electrónica](https://sede.micinn.gob.es/portal/site/eSede/menuitem.df29f2378d5d10a0cee63510223041a0/?vgnextoid=6b60c24ff480d210VgnVCM1000001d04140aRCRD&vgnextfmt=formato1) de la Sede Electrónica del MCIU.

## <span id="page-23-0"></span>**ABREVIATURAS.**

- **RUS**: Registro Unificado de Solicitantes.
- **MCIU**: Ministerio de Ciencia, Innovación y Universidades
- **I+D+i**: Investigación, Desarrollo e innovación.
- **SISEN**: Sistema de entidades en la Sede Electrónica del Ministerio de Ciencia, Innovación y Universidades.
- **RL**: Persona que ostenta la representación legal.
- **IP**: Investigador principal.
- **CVA**: Currículum Vitae abreviado.